**Lees deze installatiehandleiding voordat u de printer in gebruik neemt. U dient eerst alle hardware in te stellen en de driver te installeren, pas dan kunt u de printer gebruiken.**

**Laserprinter**

aserprinter

# **brother.**

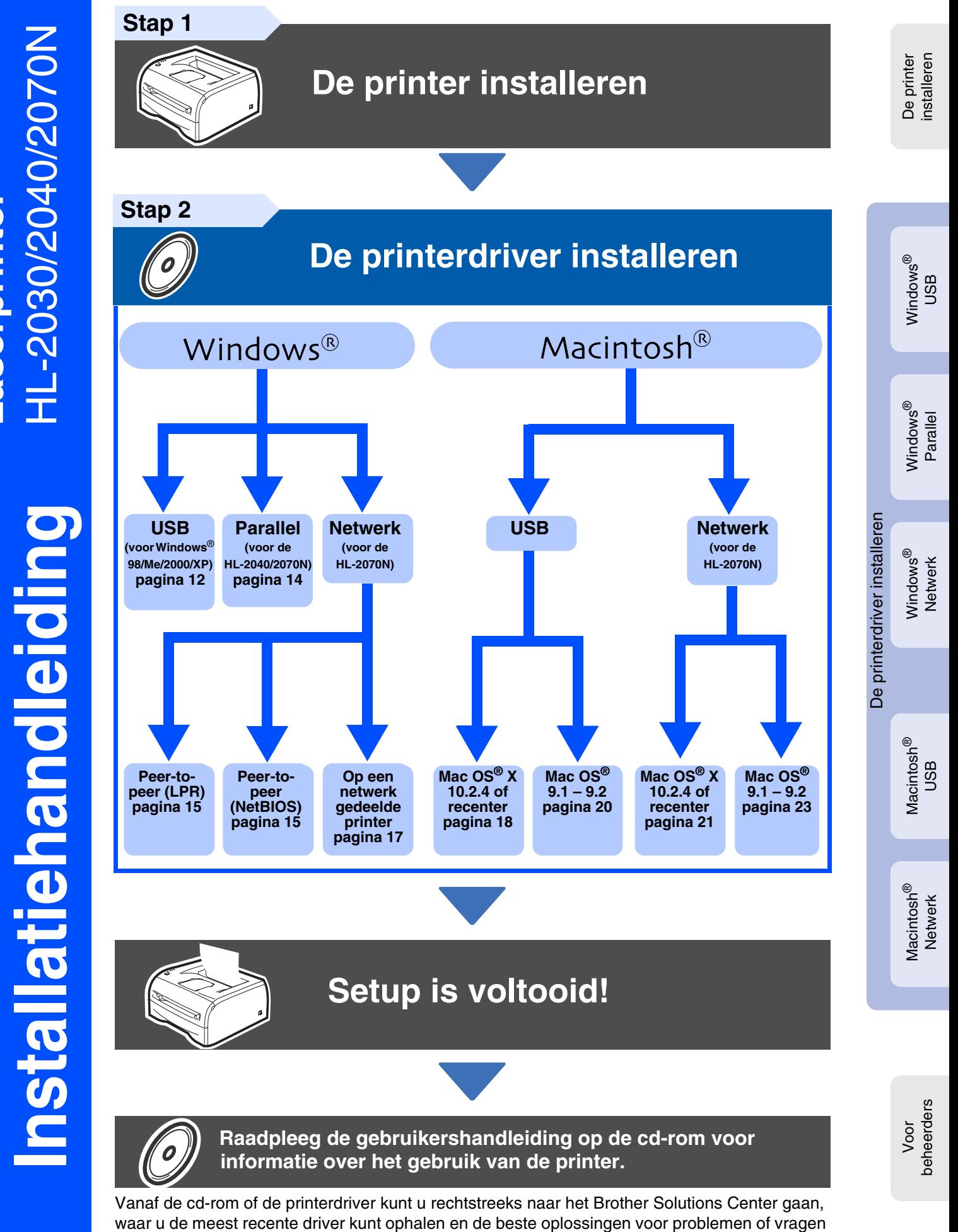

kunt opzoeken. U vindt deze informatie ook op [h](http://solutions.brother.com)ttp://solutions.brother.com Bewaar deze installatiehandleiding en de meegeleverde cd-rom op een veilige plaats, zodat u ze wanneer nodig snel even kunt raadplegen.

# **Veiligheidsmaatregelen**

## <span id="page-1-0"></span>**Veilig gebruik van de printer**

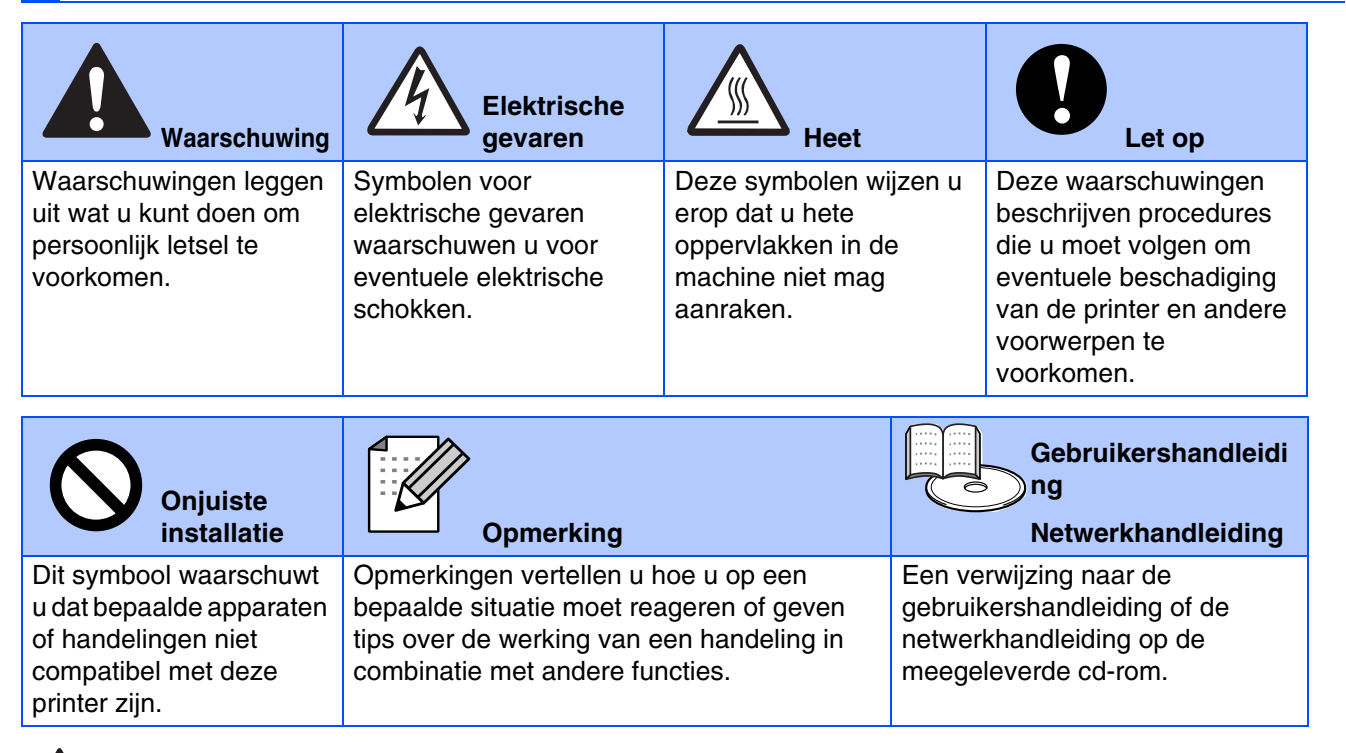

## **Waarschuwing**

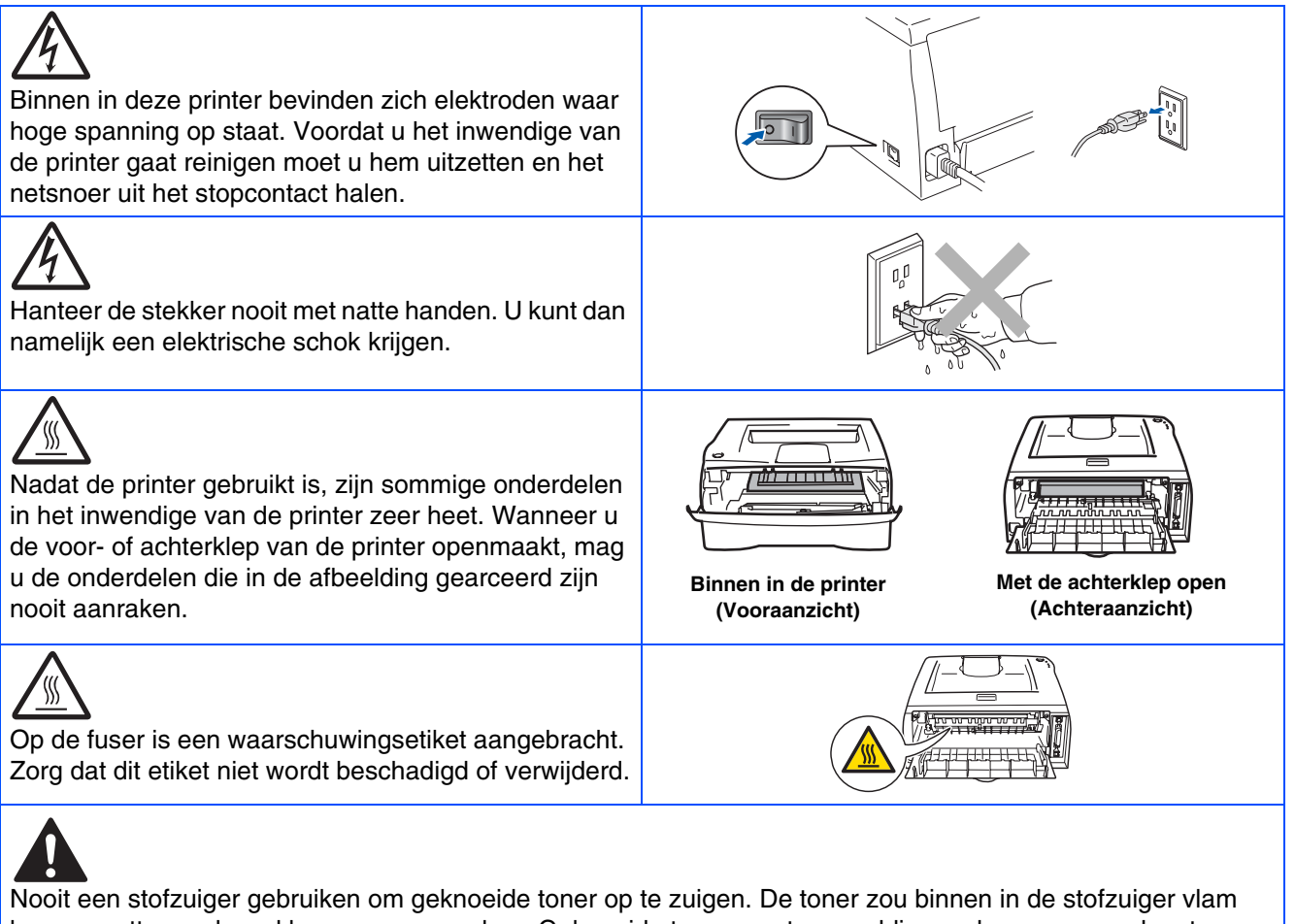

kunnen vatten en brand kunnen veroorzaken. Geknoeide toner moet zorgvuldig worden opgeveegd met een droge, pluisvrije doek en in overeenstemming met plaatselijk geldende voorschriften worden weggegooid.

Nooit ontbrandbare stoffen in de buurt van de printer gebruiken. Dit kan namelijk brand of een elektrische schok veroorzaken.

## **Inhoudsopgave**

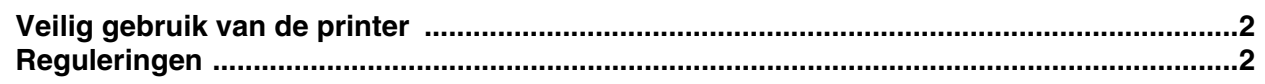

## [■](#page-5-0) **Aan de slag**

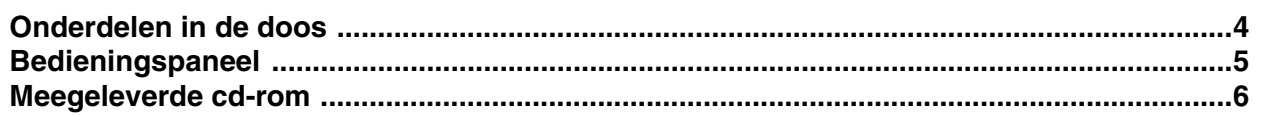

### **[De printer installeren](#page-8-1) Stap 1**

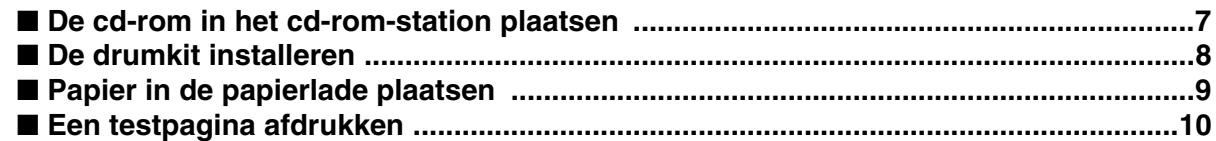

#### **[De printerdriver installeren](#page-12-1) Stap 2**

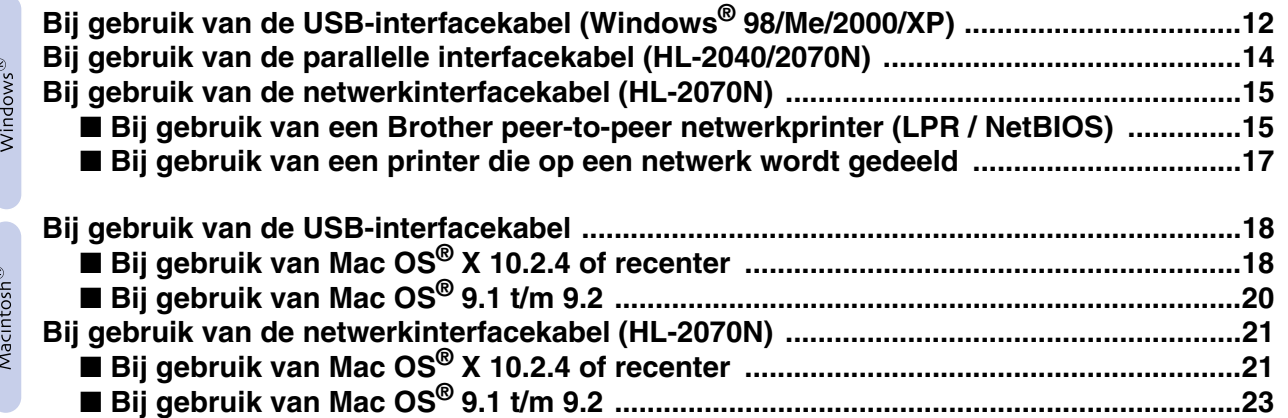

## [■](#page-27-0) **Voor beheerders (bij gebruik van de HL-2070N)**

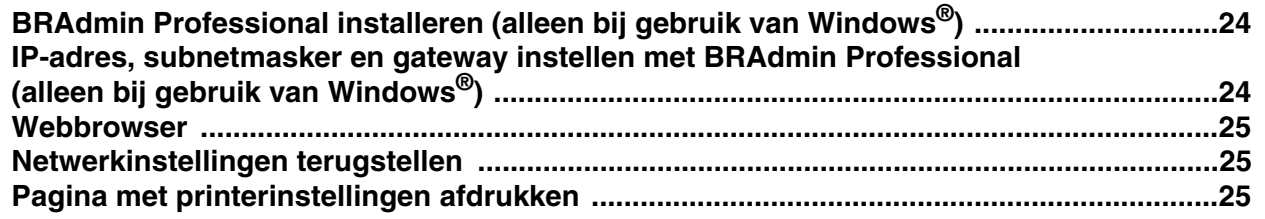

## [■](#page-29-0) **Overige informatie**

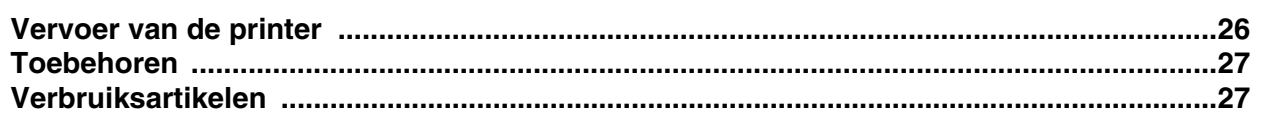

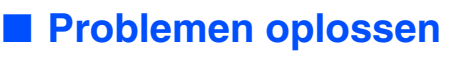

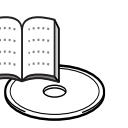

■ Problemen oplossen **Gebruikershandleiding Hoofdstuk 6** 

## <span id="page-3-0"></span>**Reguleringen**

#### **Federal Communications Commission (FCC) Declaration of Conformity (alleen voor de VS)**

Responsible Party: Brother International Corporation 100 Somerset Corporate Boulevard P.O. Box 6911 Bridgewater, NJ 08807-0911 USA

Telephone: (908) 704-1700

declares, that the products

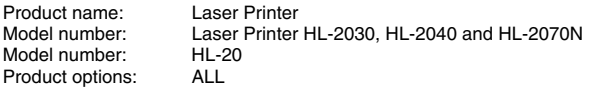

complies with Part 15 of the FCC Rules. Operation is subject to the following two conditions: (1) This device may not cause harmful interference, and (2) this device must accept any interference received, including interference that may cause undesired operation.

This equipment has been tested and found to comply with the limits for a Class B digital device, pursuant to Part 15 of the FCC Rules. These limits are designed to provide reasonable protection against harmful interference in a residential installation. This equipment generates, uses, and can radiate radio frequency energy and, if not installed and used in accordance with the instructions, may cause harmful interference to radio communications. However, there is no guarantee that interference will not occur in a particular installation. If this equipment does cause harmful interference to radio or television reception, which can be determined by turning the equipment off and on, the user is encouraged to try to correct the interference by one or more of the following measures:

– Reorient or relocate the receiving antenna.

- Increase the separation between the equipment and receiver. – Connect the equipment into an outlet on a circuit different from that to which the receiver is connected.
- Consult the dealer or an experienced radio/TV technician for help.

#### **Important**

A shielded interface cable should be used in order to ensure compliance with the limits for a Class B digital device.

Changes or modifications not expressly approved by Brother Industries, Ltd. could void the user's authority to operate the equipment.

#### **Industry Canada Compliance Statement (alleen voor Canada)**

This Class B digital apparatus complies with Canadian ICES-003.

Cet appareil numérique de la classe B est conforme à la norme NMB-003 du Canada.

#### **Radiostoring (alleen voor modellen van 220-240 volt)**

Deze printer voldoet aan EN55022 (CISPR Publication 22)/Klasse B. Controleer voordat u dit product in gebruik neemt dat u de juiste interfacekabel gebruikt, zoals hieronder beschreven.

1. Een afgeschermde twisted-pair parallelle interfacekabel met de certificatie "IEEE 1284 compliant". 2. Een USB-kabel.

De kabel mag niet langer zijn dan 2 meter.

**EC Declaration of Conformity** 

Manufacturer Brother Industries Ltd. 15:1 Naeshim:cho Mizubo:ku Nagoya 467-8561, Japan

Plant Fiant<br>Brother Corporation (Asia) Ltd.,<br>Brother Buji Nan Ling Factory,<br>Gold Garden Ind., Nan Ling Village, Buji, Rong Gang, Shenzhen, China

Herewith declare that:

Products description Laser Printer : HL-2030, HL-2040, HL-2070N<br>: HL-20 Product Name<br>Model Number

are in conformity with provisions of the Directives applied  $\,$  : Low Voltage Directive 73/23/EEC (as amended by 93/68/EEC) and the Electromagnetic Compatibility Directive 89/336/EEC (as amended by 91/263/EEC and 92/31/E

Harmonized standards applied:<br>Safety : EN60950:2000

EMC : EN55022:1998 Class B EN55024:1998 + A1:2001 EN61000-3-2:2000 EN61000-3-3:1995 + A1:2001

Year in which CE marking was first affixed : 2004

Brother Industries, Ltd.

: Nagoya, Japan

: 29th June, 2004

Place Signature

Issued by

Date

Jakasho Maeda

Takashi Maeda Manager<br>Quality Management Group Quality Management Dept.<br>Information & Document Company

#### **EG Conformiteitsverklaring**

Producent Brother Industries, Ltd., 15-1, Naeshiro-cho, Mizuho-ku, Nagoya 467-8561, Japan

Fabriek Brother Corporation (Asia) Ltd. Brother Buji Nan Ling Factory, Gold Garden Ind., Nan Ling Village, Buji, Rong Gang, Shenzhen, China

Verklaren hierbij dat:

Omschrijving van product: Laserprinter<br>Productnaam: HL-2030, HI Modelnummer:

Production<br>HL-2030, HL-2040, HL-2070N<br>HL-20

voldoet aan de bepalingen in de van toepassing zijnde richtlijnen: de richtlijn inzake<br>laagspanning 73/23/EEG (zoals geamendeerd door 93/68/EEG) en de richtlijn inzake<br>elektromagnetische compatibiliteit 89/336/EEG (zoals g 92/31/EEG en 93/68/EEG).

Toegepaste geharmoniseerde normen:

EN60950:2000 EMC EN55022:1998 klasse B EN55024:1998 + A1:2001 EN61000-3-2:2000 EN61000-3-3:1995 + A1:2001

Jaar waarin CE-certificatie voor het eerst was toegekend: 2004

Uitgegeven door: Brother Industries, Ltd. Datum: 29 juni 2004 Plaats: Nagoya, Japan Handtekening:

> Takashi Maeda Manager Quality Management Group Quality Management Dept. Information & Document Company

#### **Laser Safety (alleen voor modellen van 100–120 volt)**

This printer is certified as a Class 1 laser product under the U.S. Department of Health and Human Services (DHHS) Radiation Performance Standard according to the Radiation Control for Health and Safety Act of 1968. This means that the printer does not produce hazardous laser radiation.

Since radiation emitted inside the printer is completely confined within protective housings and external covers, the laser beam cannot escape from the machine during any phase of user operation.

#### **FDA Regulations (alleen voor modellen van 100-120 volt)**

U.S. Food and Drug Administration (FDA) has implemented regulations for laser products manufactured on and after August 2, 1976. Compliance is mandatory for products marketed in the United States. One of the following labels on the back of the printer indicates compliance with the FDA regulations and must be attached to laser products marketed in the United **States** 

#### MANUFACTURED:

Brother Industries, Ltd.,

15-1 Naeshiro-cho Mizuho-ku Nagoya, 467-8561 Japan This product complies with FDA performance standards for laser products except for deviations pursuant to Laser Notice No.50, dated July 26, 2001.

#### MANUFACTURED:

Brother Corporation (Asia) Ltd. Brother Buji Nan Ling Factory Gold Garden Ind., Nan Ling Village, Buji, Rong Gang, Shenzhen, CHINA This product complies with FDA performance standards for laser products except for deviations pursuant to Laser Notice No.50, dated July 26, 2001.

☛ Caution: Use of controls, adjustments or performance of procedures other than those specified in this manual may result in hazardous radiation exposure.

#### **IEC 60825-1 -specificatie (alleen voor modellen van 220-240 volt)**

Deze printer is een laserproduct van klasse 1, zoals uiteengezet in de specificaties van IEC 60825-1. De printer is in de landen waar dit vereist is, voorzien van het onderstaande etiket.

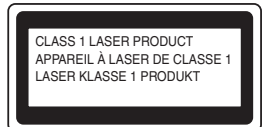

Deze printer is uitgerust met een laserdiode van klasse 3B, die in de scanner onzichtbare laserstraling afgeeft. De scanner mag onder geen beding worden geopend.

☛ Let op: Het uitvoeren van handelingen en/of aanpassingen of het volgen van procedures anders dan die welke in deze handleiding worden beschreven, kan blootstelling aan gevaarlijke straling tot gevolg hebben.

#### **Voor Finland en Zweden LUOKAN 1 LASERLAITE KLASS 1 LASER APPARAT**

- ☛ Varoitus! Laitteen käyttäminen muulla kuin tässä käyttöohjeessa mainitulla tavalla saattaa altistaa käyttäjän turvallisuusluokan 1 ylittävälle näkymättömälle lasersäteilylle.
- ☛ Varning Om apparaten används på annat sätt än i denna Bruksanvisning specificerats, kan användaren utsättas för osynlig laserstrålning, som överskrider gränsen för laserklass 1.

#### **Interne laserstraling**

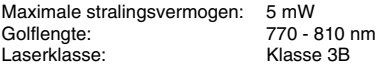

#### **BELANGRIJK - Voor uw eigen veiligheid**

Voor een veilige werking moet de meegeleverde geaarde stekker in een stopcontact worden gestoken dat via het huishoudelijk net geaard is.

Gebruik alleen een geschikt verlengsnoer met de juiste bedrading, zodat een goede aarding verzekerd is. Verlengsnoeren met de verkeerde bedrading kunnen persoonlijke ongelukken veroorzaken en de apparatuur beschadigen.

Het feit dat dit apparaat naar tevredenheid werkt, betekent niet altijd dat de voeding is geaard en dat de installatie volkomen veilig is. Voor uw eigen veiligheid raden wij u aan om in twijfelgevallen altijd een bevoegd elektricien te raadplegen.

#### **De voeding van het apparaat afsluiten**

Deze printer moet in de buurt van een makkelijk toegankelijk stopcontact worden geïnstalleerd. In noodgevallen moet het netsnoer uit het stopcontact worden gehaald, zodat de netvoeding van de printer volledig is afgesloten.

#### **Waarschuwing bij aansluiting op een LAN (alleen voor model HL-2070N)**

Dit product moet worden aangesloten op een LAN-aansluiting die niet aan overspanning onderhevig is.

#### **IT-voedingssysteem (alleen voor Noorwegen)**

Dit product is tevens ontworpen voor IT-voedingssytemen met fase naar fase spanning van 230 volt.

#### **Wiring information (alleen voor het VK)**

#### **Important**

If you need to replace the plug fuse, fit a fuse that is approved by ASTA to BS1362 with the same rating as the original fuse.

Always replace the fuse cover. Never use a plug that does not have a cover.

#### **Warning - This printer must be earthed.**

The wires in the mains lead are coloured in line with the following code:<br>Green and Yellow: Earth **Green and Yellow: Blue: Neutral Brown: Live**

If in any doubt, call a qualified electrician.

# <span id="page-5-0"></span>■**Aan de slag**

<span id="page-5-1"></span>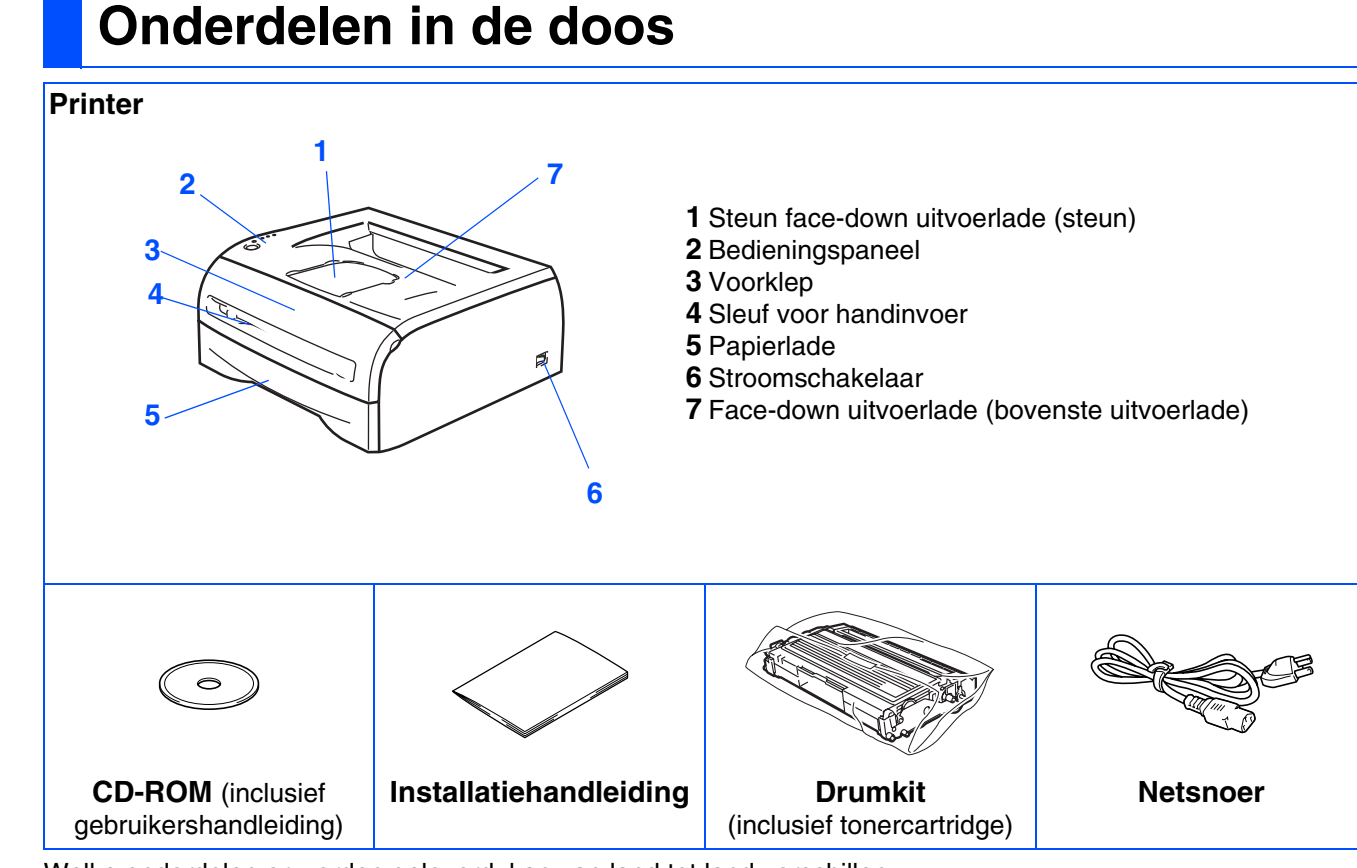

Welke onderdelen er worden geleverd, kan van land tot land verschillen. Bewaar alle verpakkingsmateriaal en de doos van de printer voor het geval u de printer ooit nog moet vervoeren.

*De interfacekabel wordt niet standaard meegeleverd. U dient een interfacekabel te kopen die geschikt is voor de interface die u gaat gebruiken (USB, parallel of netwerk).*

■ *USB-kabel* 

*Gebruik nooit een USB-kabel die langer is dan 2 meter. Sluit de USB-kabel niet aan op een USB-hub zonder voeding of op het toetsenbord van een Mac®. De USB-kabel moet op de USB-connector van de pc worden aangesloten. USB wordt niet ondersteund onder Windows® 95 en Windows NT®4.0.*

- *Parallelle interface (voor de HL-2040 en HL-2070N) Gebruik nooit een parallelle kabel die langer is dan 2 meter. Gebruik een afgeschermde kabel die voldoet aan IEEE 1284.*
- *Netwerkkabel (voor de HL-2070N) Gebruik een Straight-Through Categorie 5 (of hoger) twisted-pair kabel voor 10BASE-T of 100BASE-TX Fast Ethernetnetwerken.*

## <span id="page-6-0"></span>**Bedieningspaneel**

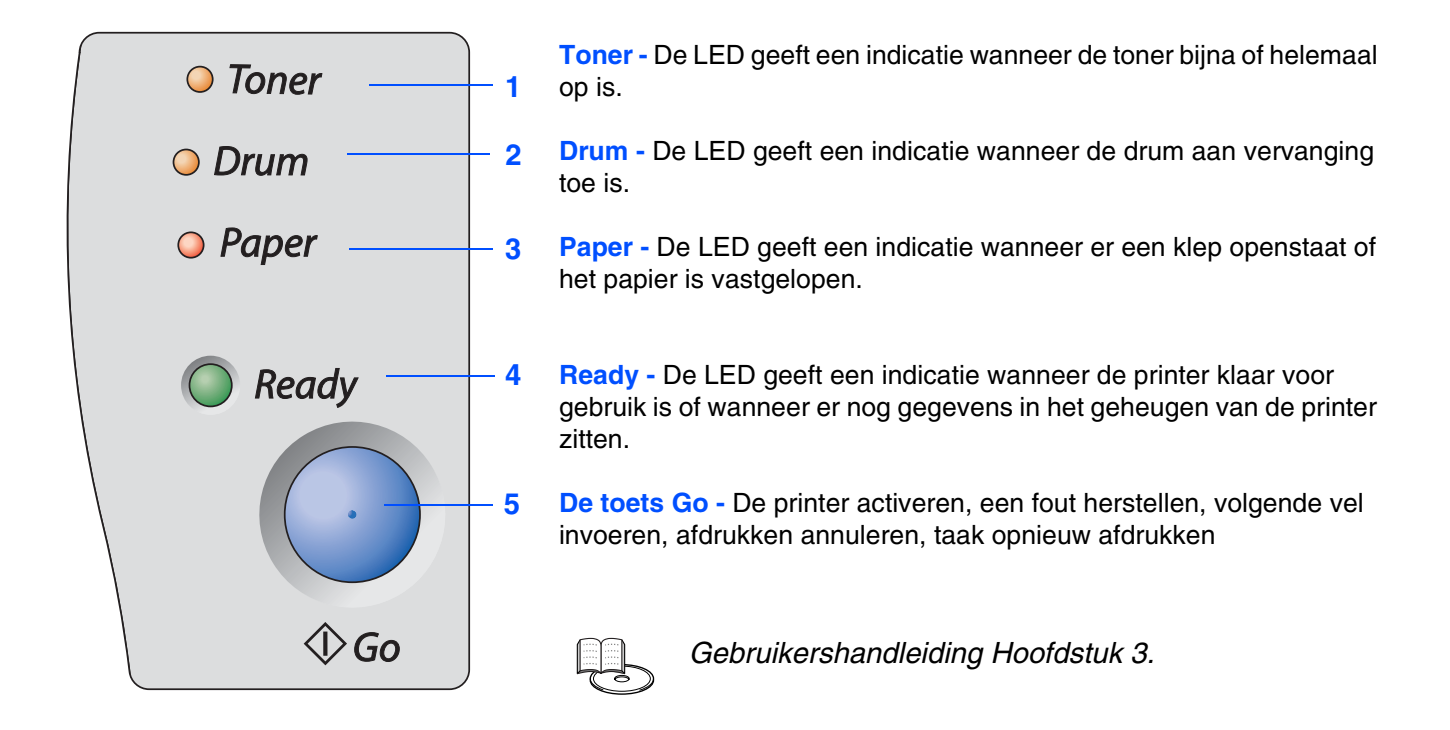

### **Indicatie van LED's op de printer**

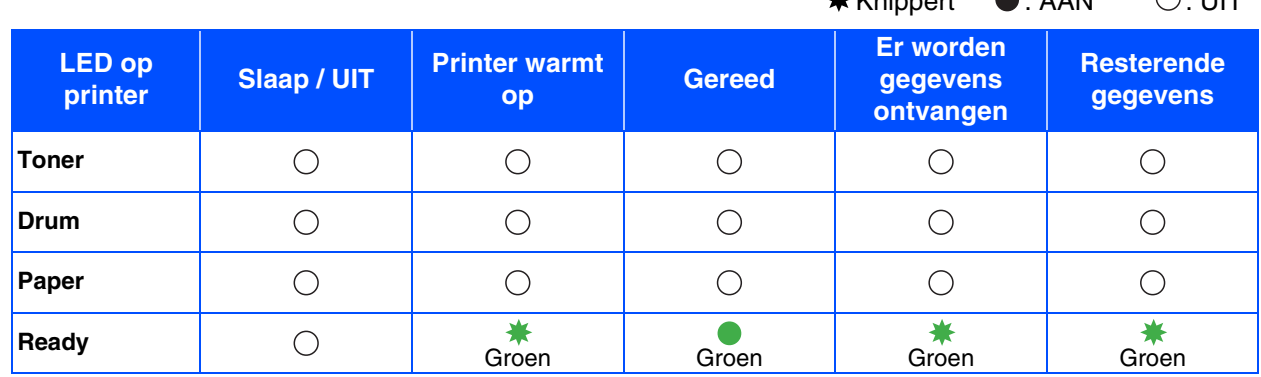

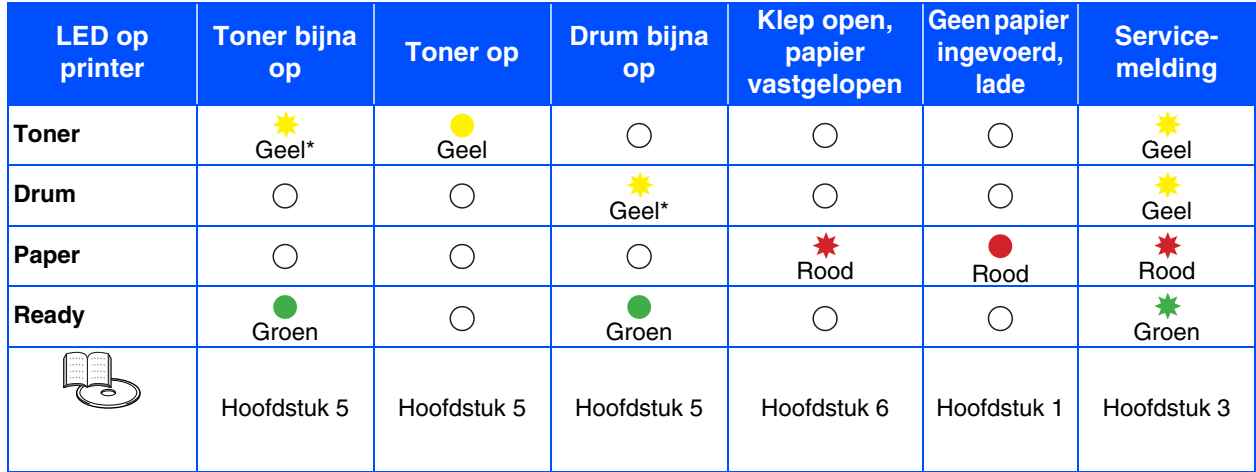

\* De LED knippert in het volgende patroon: 2 seconden AAN en dan 3 seconden UIT.

 $k$ Knippert  $\bigcirc$   $\bigcirc$   $\bigcirc$   $\bigcirc$   $\bigcirc$   $\bigcirc$ 

## <span id="page-7-0"></span>**Meegeleverde cd-rom**

Op deze cd-rom staat een schat aan informatie.

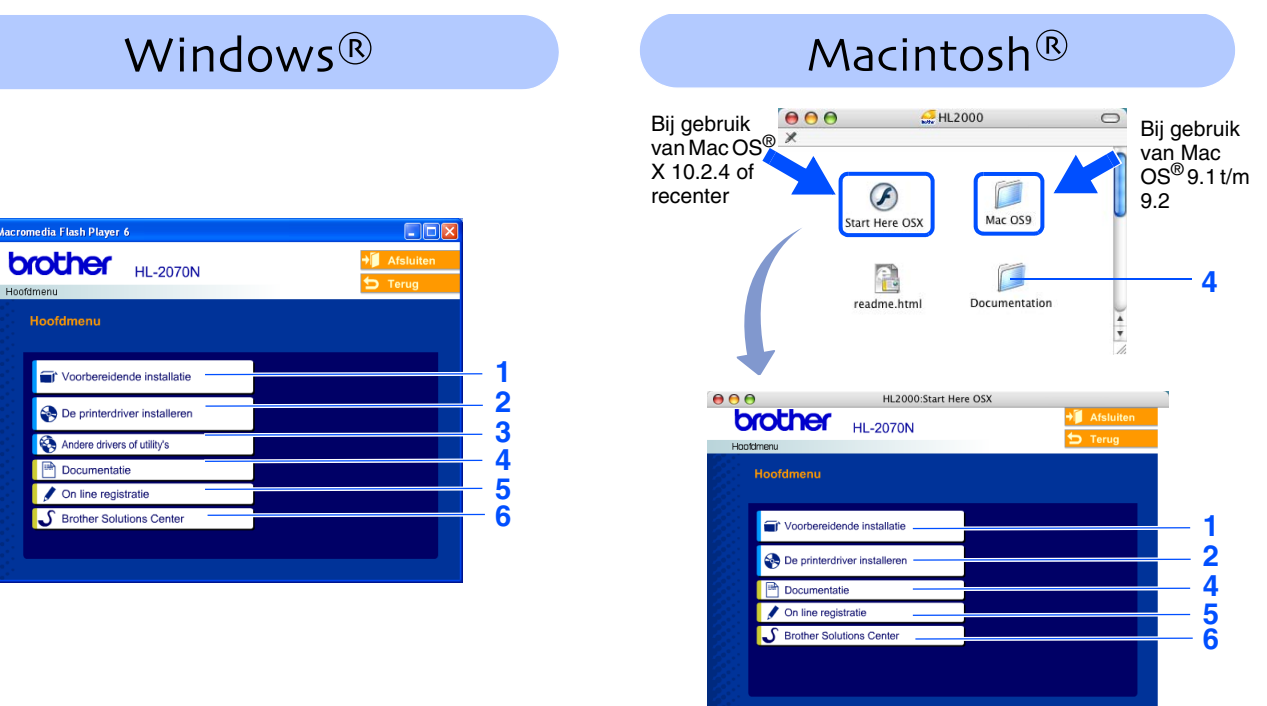

Dit scherm wordt niet ondersteund door Mac  $OS^{\circledR}$  9.1 t/m 9.2.

#### **1 Voorbereidende installatie**

Filmpje met instructies voor het installeren van de printer.

#### **2 De printerdriver installeren**

Installeer de printer driver.

### **3 Andere drivers of utility's**

Optionele drivers, hulpprogramma's en tools voor netwerkbeheer installeren.

### **4 Documentatie**

De gebruikershandleiding en netwerkhandleiding in PDF-formaat bekijken. (Viewer bijgevoegd)

■ *U kunt de gebruikershandleiding in HTML-formaat weergeven door naar het Brother Solutions Center te gaan.* Wanneer u de driver installeert, wordt automatisch ook de gebruikershandleiding in PDF-formaat geïnstalleerd. (Alleen bij gebruik van Windows®) Klik op Start en selecteer Programma's, uw printer (bijv. Brother HL-2070N) en selecteer de gebruikershandleiding. Als u de gebruikershandleiding niet wilt installeren, moet u bij 'De printerdriver installeren' de aangepaste installatie selecteren en de gebruikershandleiding in PDF-formaat deselecteren alvorens de driver te installeren.

### **5 On line registratie**

Registreer dit product on line.

### **6 Brother Solutions Center**

Op het Brother Solutions Center [\(http://solutions.brother.com\)](http://solutions.brother.com) vindt u alle benodigde informatie over deze printer. Download de meest recente drivers en hulpprogramma's voor de printers en lees de veelgestelde vragen en de tips voor het oplossen van problemen om te leren hoe u het meeste uit dit product van Brother kunt halen.

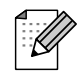

*Voor slechtzienden staat er een HTML-bestand op de meegeleverde cd-rom: readme.html. Dit bestand kan door de software Screen Reader 'text-to-speech' worden gelezen.*

## **De printer installeren Stap 1**

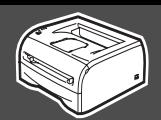

## <span id="page-8-2"></span><span id="page-8-1"></span><span id="page-8-0"></span>**1 De cd-rom in het cd-rom-station plaatsen**

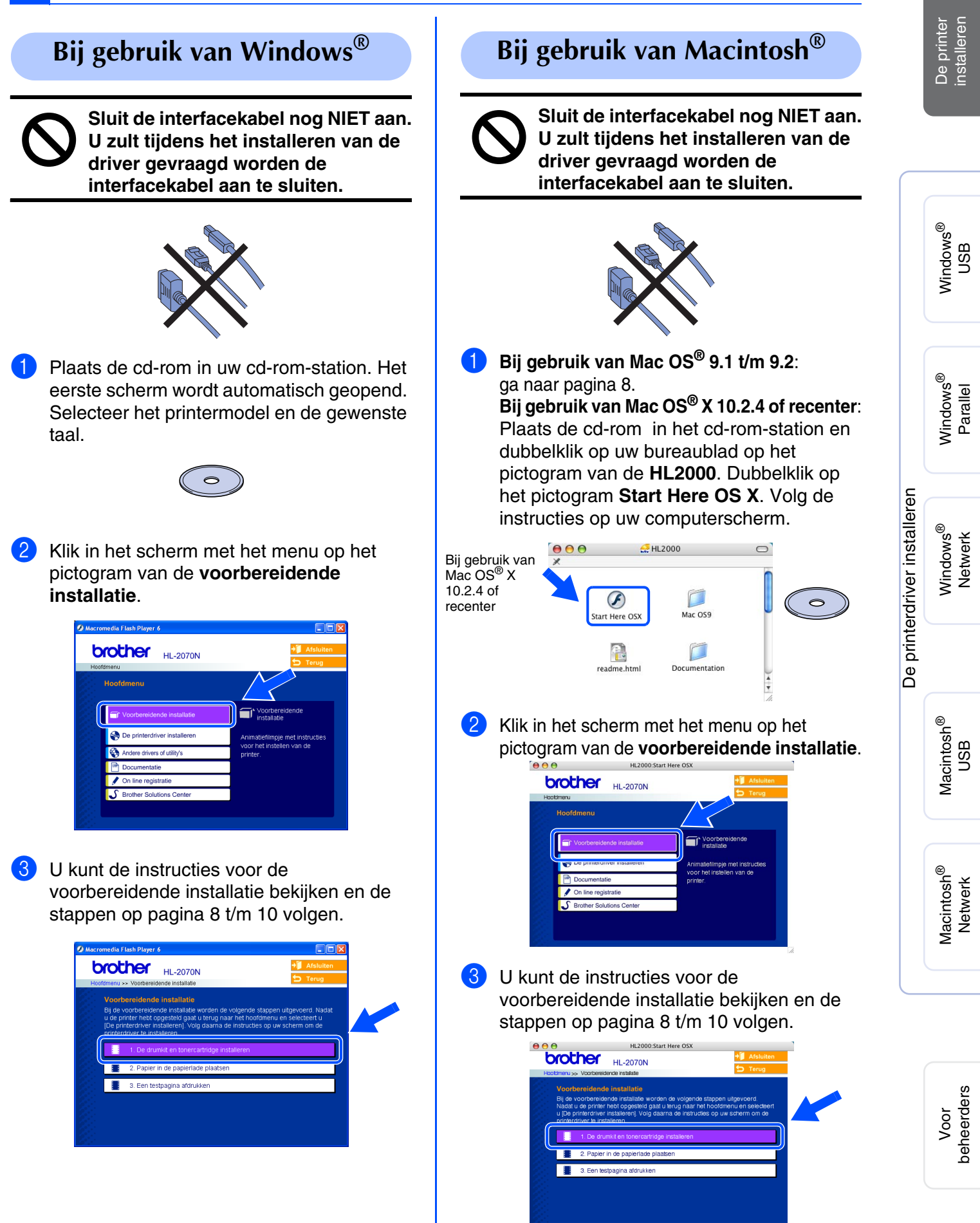

## **De printer installeren Stap 1**

<span id="page-9-0"></span>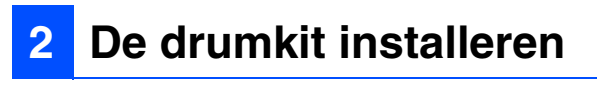

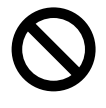

**Sluit de interfacekabel nog NIET aan. U zult tijdens het installeren van de driver gevraagd worden de interfacekabel aan te sluiten.** 

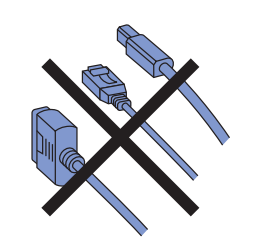

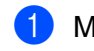

1 Maak de voorklep van de printer open.

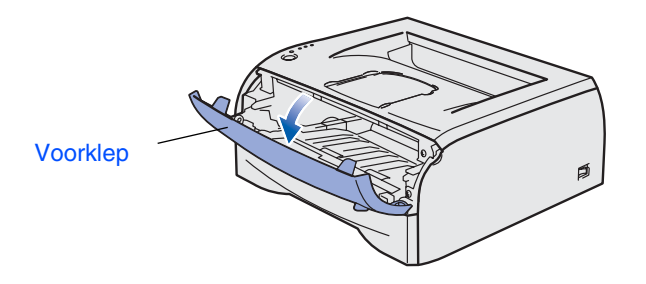

2 Pak de drumkit uit.

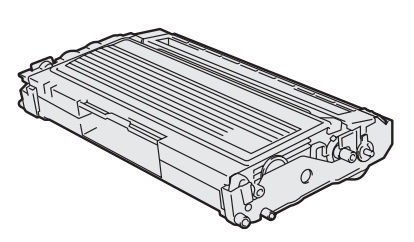

3 Schud de drum voorzichtig enkele malen heen en weer om de toner gelijkmatig te verdelen.

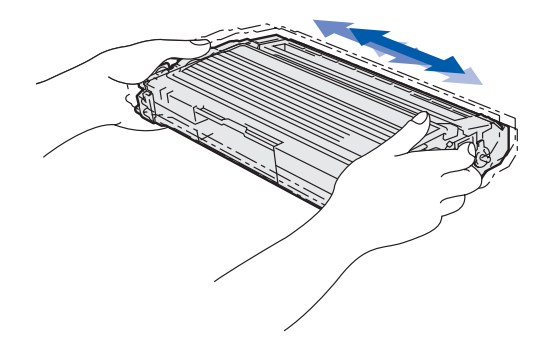

4 Plaats de drumkit in de printer.

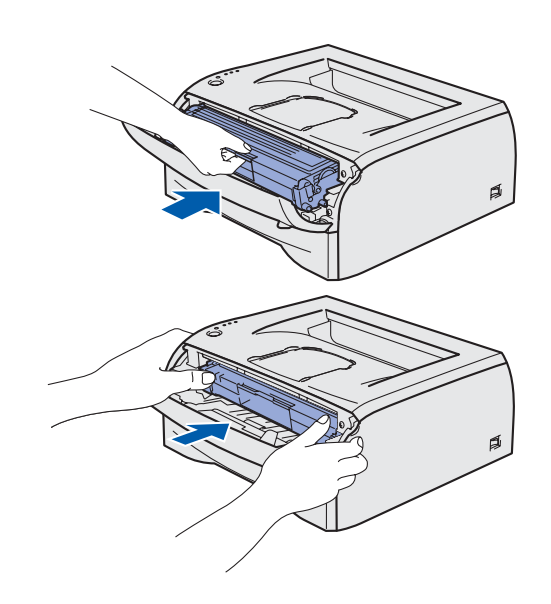

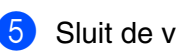

**5** Sluit de voorklep van de printer.

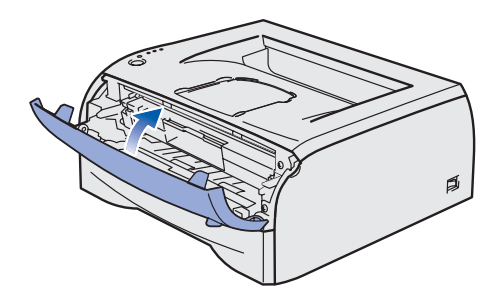

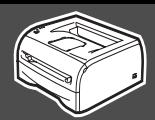

<span id="page-10-0"></span>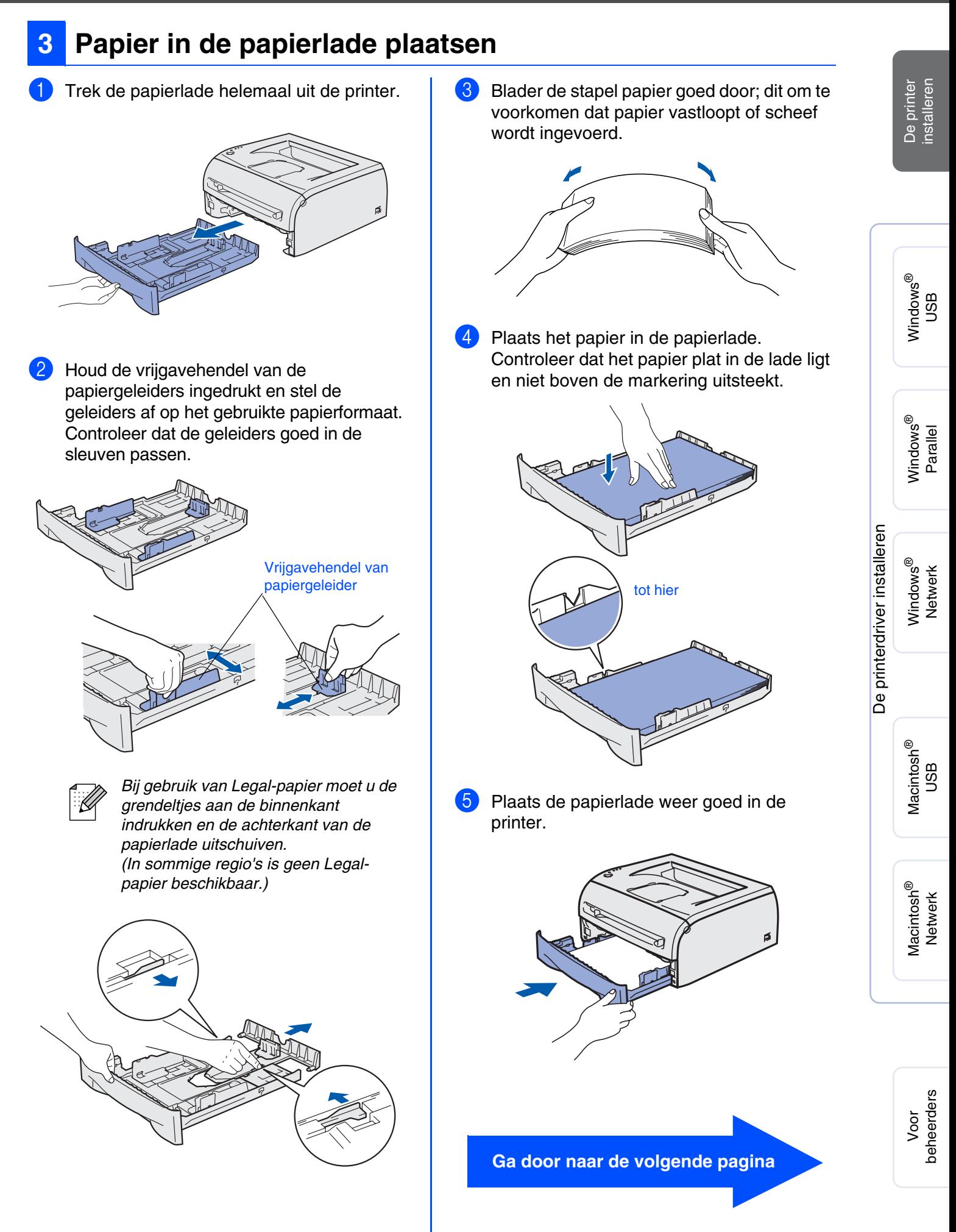

## **De printer installeren Stap 1**

<span id="page-11-0"></span>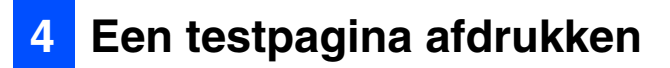

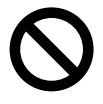

**Sluit de interfacekabel nog NIET aan. U zult tijdens het installeren van de driver gevraagd worden de interfacekabel aan te sluiten.** 

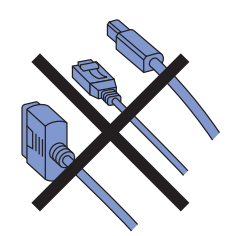

**1** Controleer dat de printer uitstaat. Sluit het netsnoer op de printer aan.

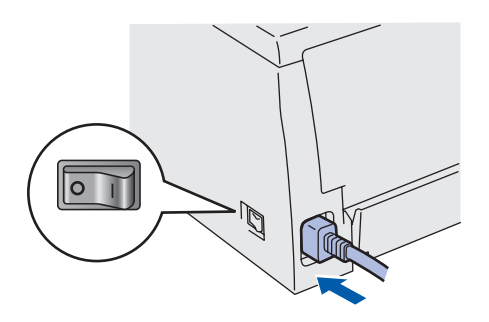

2 Steek de stekker in het stopcontact. Zet de printer aan.

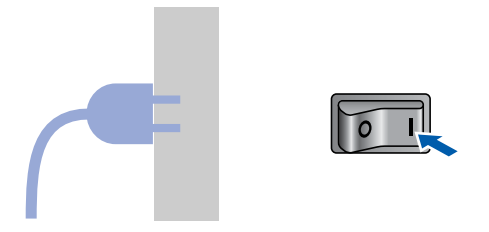

<sup>3</sup> Nadat de printer is opgewarmd, stopt het **Ready**-lampje met knipperen en blijft het met een groen lichtje branden.

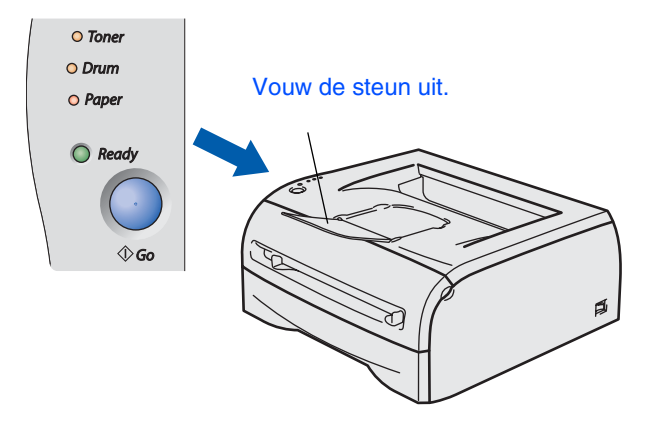

4 Druk op **Go**. De printer drukt een testpagina af. Controleer dat er geen fouten op de testpagina staan.

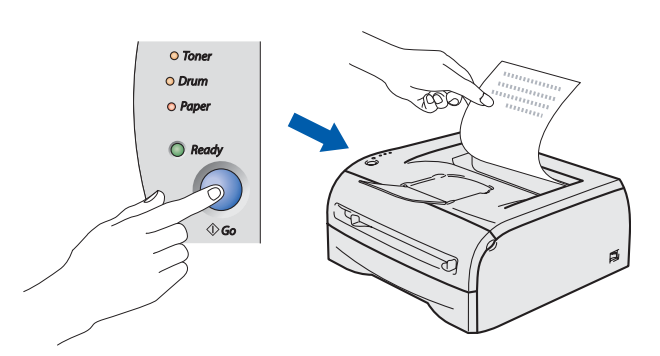

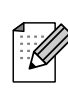

Deze functie is niet meer beschikbaar nadat u vanaf de pc een afdruktaak hebt verzonden.

**Ga naar de volgende pagina om de driver te installeren**

## <span id="page-12-0"></span>**De printerdriver installeren Stap 2**

<span id="page-12-1"></span>Volg de instructies op deze pagina die betrekking hebben op uw besturingssysteem en op uw interfacekabel. De schermen voor Windows® in deze installatiehandleiding zijn afkomstig uit Windows® XP. De schermen voor Mac OS® X in deze installatiehandleiding zijn afkomstig uit Mac OS® X 10.3.

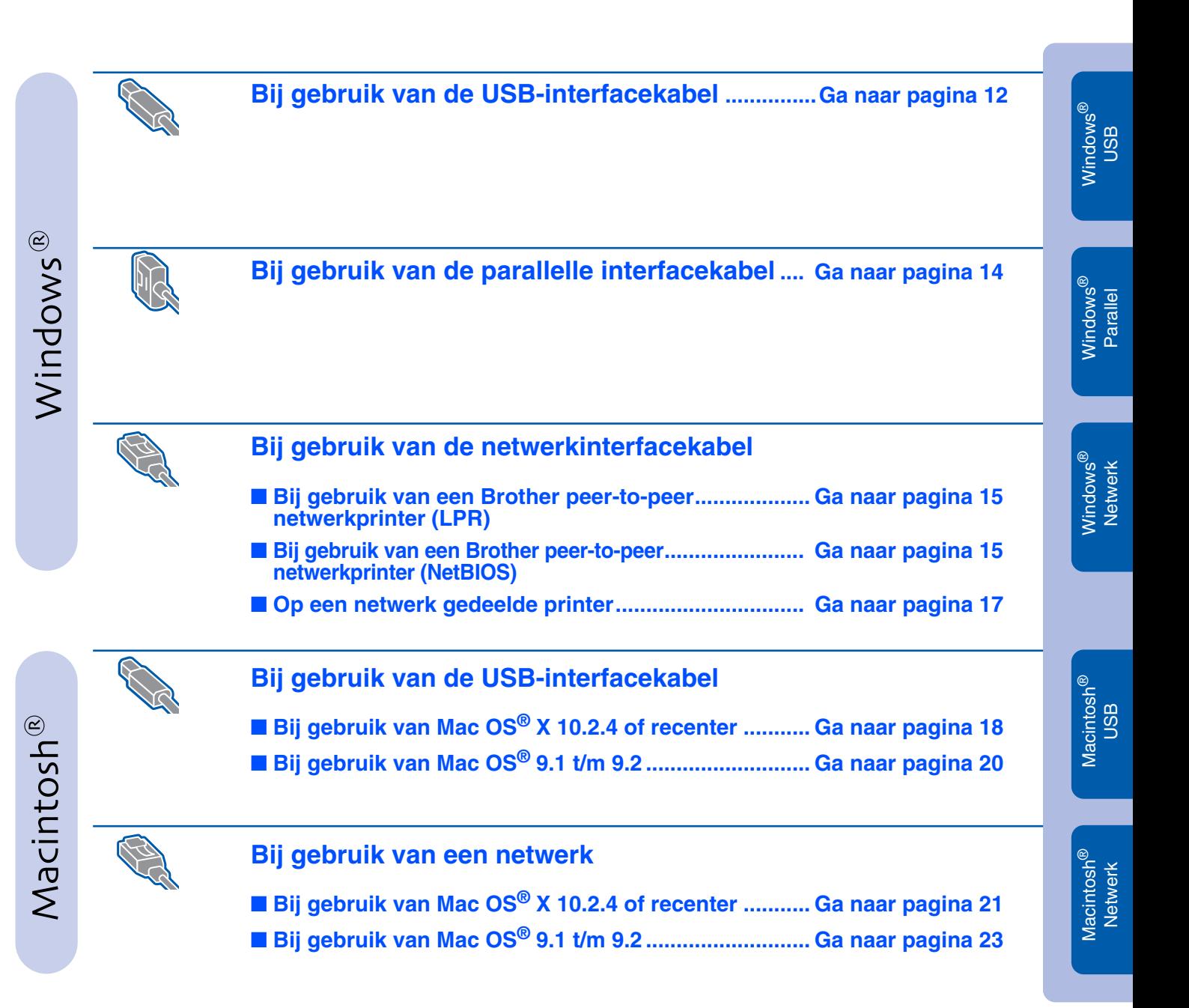

**Voor beheerders ......................................................... [Ga naar pagina 24](#page-27-3)**

# <span id="page-13-0"></span>**De driver installeren Stap 2**

## <span id="page-13-1"></span>**Bij gebruik van de USB-interfacekabel (Windows® 98/Me/2000/XP)**

### **De driver installeren en de printer op uw pc aansluiten**

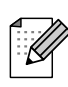

*Als de* **Wizard Nieuwe hardware gevonden** *op uw scherm verschijnt, klikt u op* **Annuleren***.*

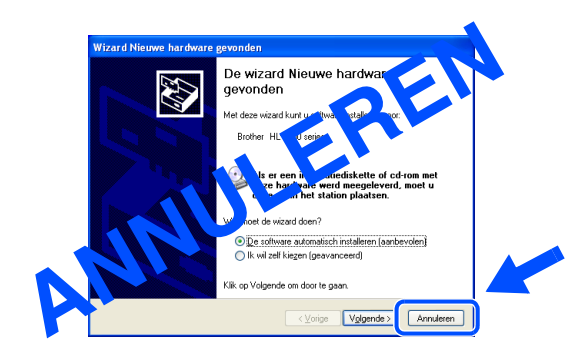

**1** Controleer eerst dat de USB-interfacekabel **NIET** op de printer is aangesloten, pas dan mag u de driver gaan installeren. Als u deze kabel reeds had aangesloten, dient u hem nu los te koppelen.

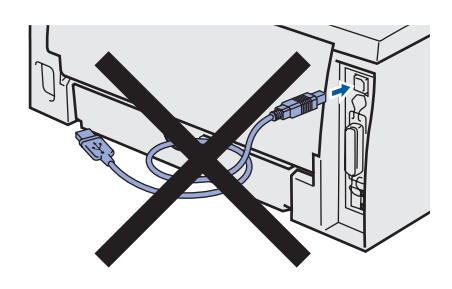

2 Klik in het scherm met het menu op **De printerdriver installeren**.

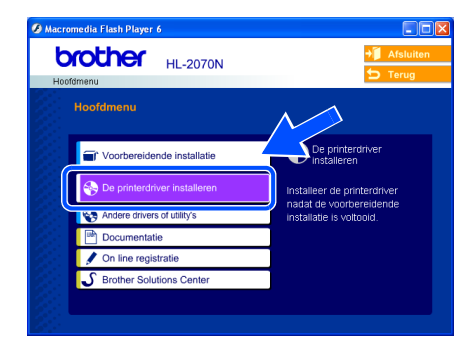

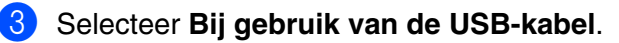

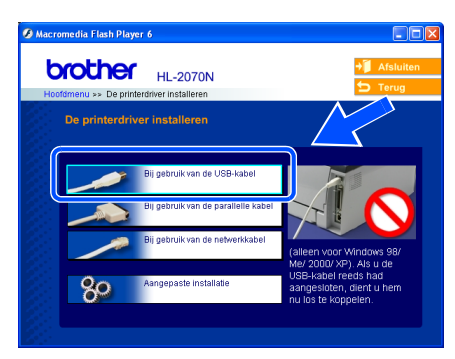

4 Lees de licentieovereenkomst aandachtig door. Volg daarna de instructies op uw computerscherm.

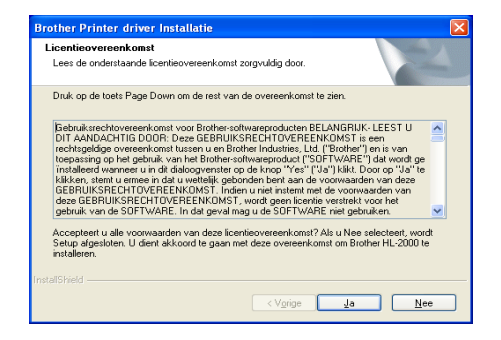

5 Als dit scherm wordt geopend, moet u controleren dat de printer aanstaat. Sluit de USB-interfacekabel eerst op uw pc aan en vervolgens op uw printer. Klik op de knop **Volgende**.

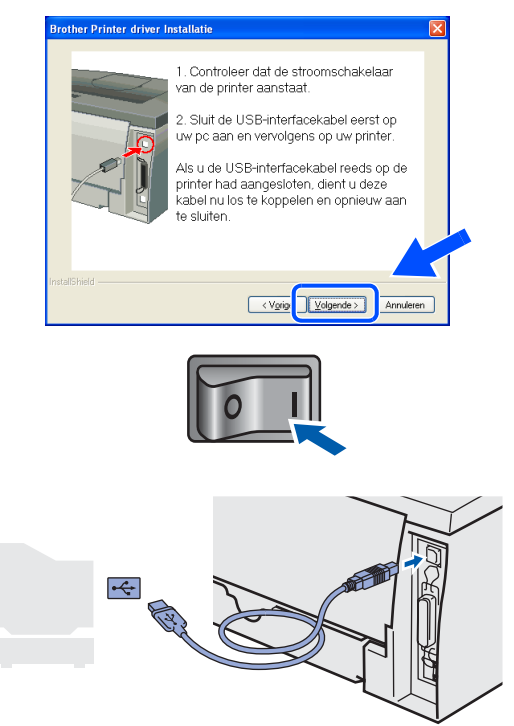

6 Klik op de knop **Voltooien**.

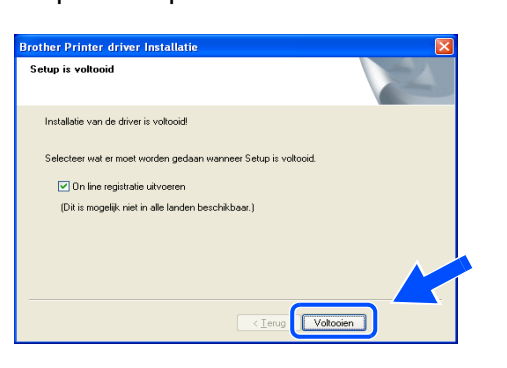

*Selecteer On line registratie uitvoeren als u het product on line wilt registreren.*

**Bij gebruik van Windows® 98 / Me: De installatie is nu voltooid.**

**Bij gebruik van Windows® 2000/XP: Ga naar "Uw printer als de standaardprinter instellen" op de volgende pagina.**

### **Uw printer als de standaardprinter instellen (alleen bij gebruik van Windows® 2000/XP)**

1 Klik op **Start** en **Printers en faxapparaten**.

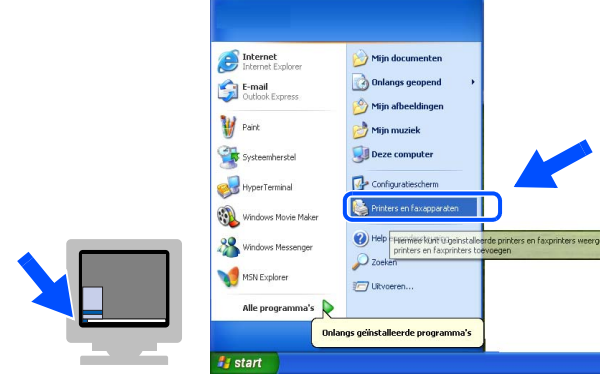

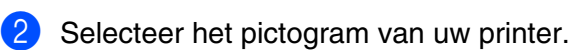

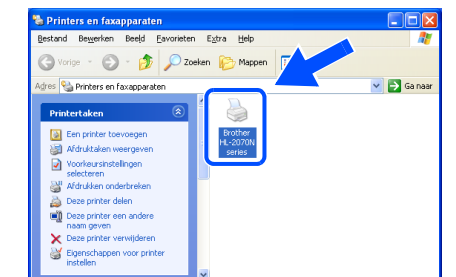

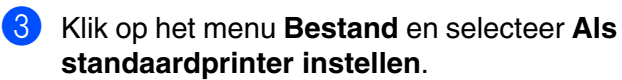

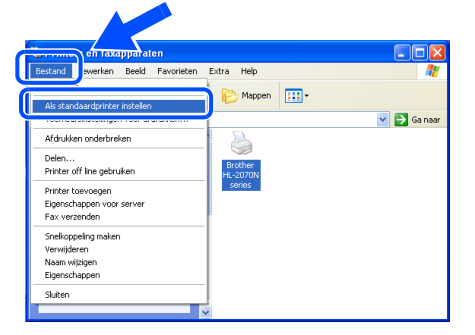

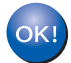

**De installatie is nu voltooid.**

# <span id="page-15-0"></span>**De driver installeren Stap 2**

## <span id="page-15-1"></span>**Bij gebruik van de parallelle interfacekabel (HL-2040/2070N)**

### **De printer op uw pc aansluiten en de driver installeren**

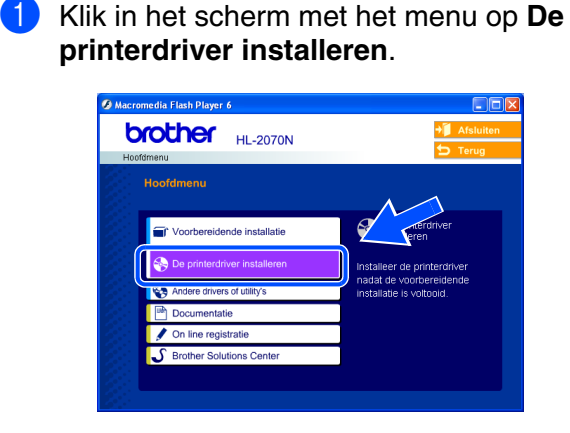

2 Selecteer **Bij gebruik van de parallelle kabel**.

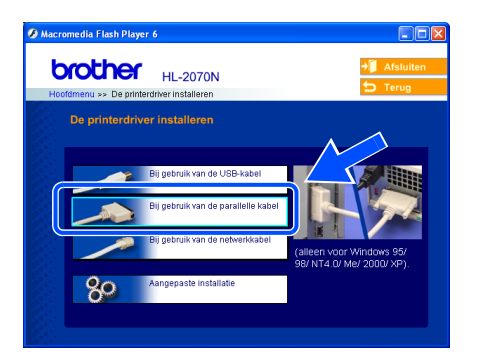

<sup>3</sup> Zet de printer uit.

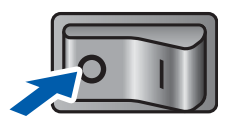

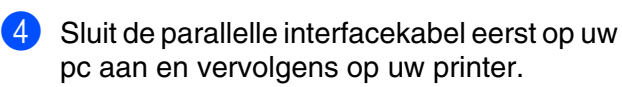

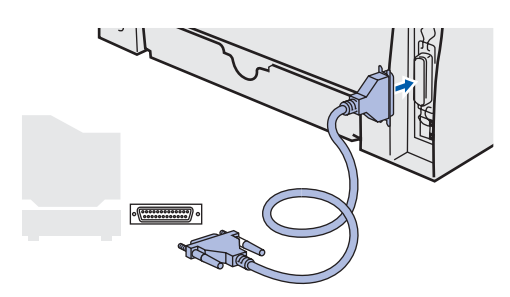

5 Lees de licentieovereenkomst aandachtig door. Volg daarna de instructies op uw computerscherm.

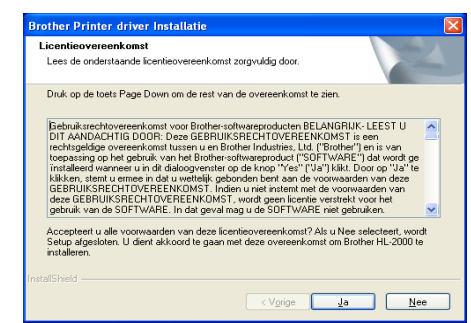

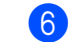

6 Klik op de knop **Voltooien**.

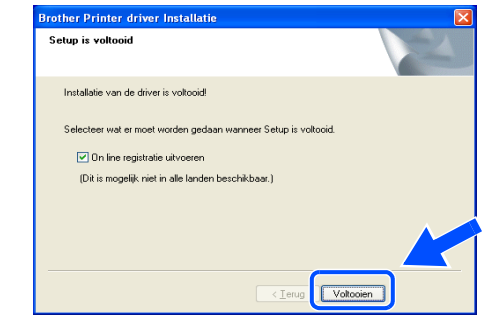

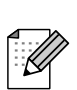

*Selecteer On line registratie uitvoeren als u het product on line wilt registreren.*

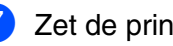

7 Zet de printer aan.

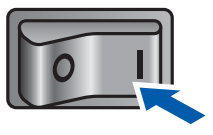

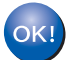

**De installatie is nu voltooid.**

Voor<br>peheerders beheerders

Windows Windows<sup>®</sup> Parallel

[De printerdriver installeren](#page-12-1)

De printerdriver installeren

## <span id="page-16-2"></span><span id="page-16-1"></span><span id="page-16-0"></span>**Bij gebruik van een Brother peer-to-peer netwerkprinter (LPR / NetBIOS)**

■ Als u de printer op een netwerk wilt aansluiten, raden wij u aan om eerst contact met uw systeembeheerder op te nemen of de netwerkhandleiding te raadplegen.

■ Als u persoonlijke firewallsoftware gebruikt (bijvoorbeeld de firewall voor internetverbindingen in Windows XP), moet u voordat u met de installatie begint controleren dat de firewall is uitgeschakeld. Wanneer u zeker weet dat u kunt afdrukken, moet u de persoonlijke firewall weer activeren.

### **De printer op uw netwerk aansluiten en de driver installeren**

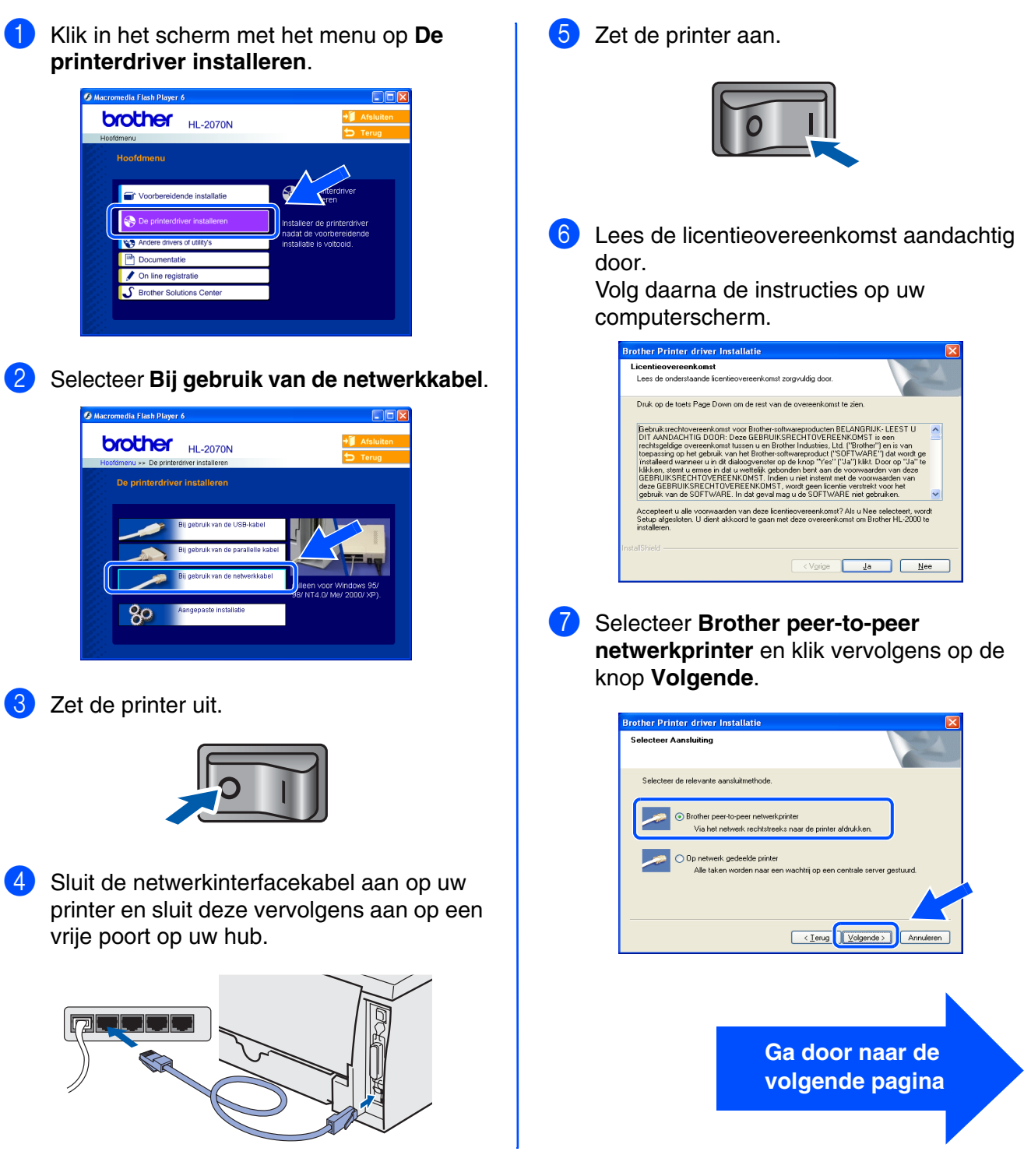

Windows®

### **De driver installeren Stap 2**

## **Bij gebruik van de netwerkinterfacekabel (HL-2070N)**

8 **Bij gebruik van LPR**: Selecteer **Zoek het netwerk op apparaten en kies uit de lijst van gevonden apparaten (Aanbevolen)**. U kunt echter ook het IP-adres of de knooppuntnaam van uw printer invoeren. Klik op de knop **Volgende**.

### **Bij gebruik van NETBIOS**: Selecteer **Zoek het netwerk op apparaten en kies uit de lijst van gevonden apparaten (Aanbevolen)**. Klik op de knop **Volgende**.

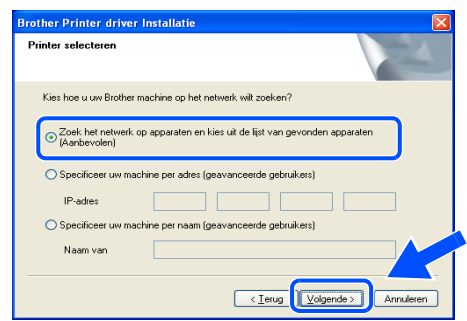

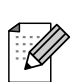

*Vraag uw beheerder om het IP-adres of de knooppuntnaam van de printer.*

### 9 **Bij gebruik van LPR**:

Selecteer uw printer en **LPR (Aanbevolen)**, en klik op **Volgende**.

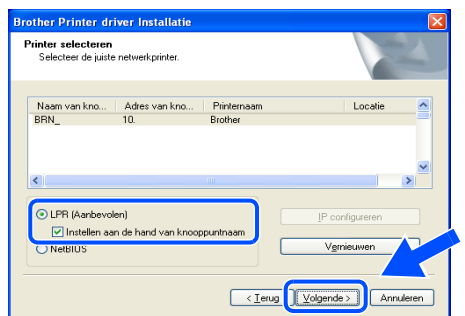

### **Bij gebruik van NETBIOS**:

Selecteer uw printer en **NetBIOS**, en klik op **Volgende**.

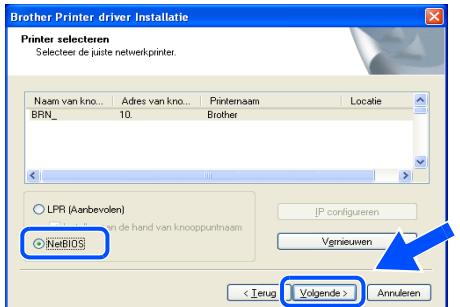

0 Klik op de knop **Voltooien**.

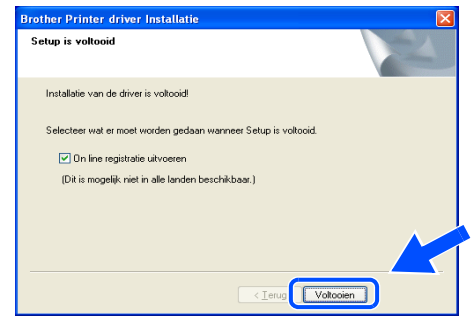

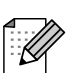

*Selecteer On line registratie uitvoeren als u het product on line wilt registreren.*

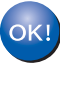

**Bij gebruik van Windows NT® 4.0 en Windows® 2000/XP: De installatie is nu voltooid.**

**Bij gebruik van Windows® 95/98/Me: De installatie is voltooid nadat uw pc opnieuw is opgestart.**

## <span id="page-18-1"></span><span id="page-18-0"></span>**Bij gebruik van een printer die op een netwerk wordt gedeeld**

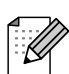

*Als u verbinding gaat maken met een over het netwerk gedeelde printer, is het raadzaam om uw systeembeheerder eerst om gegevens over wachtrijen en gedeelde printers te vragen.*

### **De driver installeren en de juiste printerwachtrij of 'Share name' selecteren**

1 Klik in het scherm met het menu op **De printerdriver installeren**. **brother HL-2070N** lende install

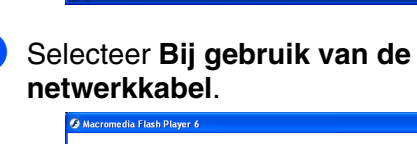

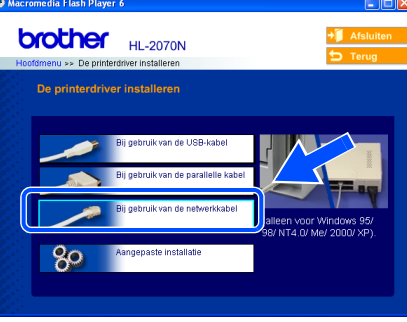

Lees de licentieovereenkomst aandachtig door. Volg daarna de instructies op uw

computerscherm.

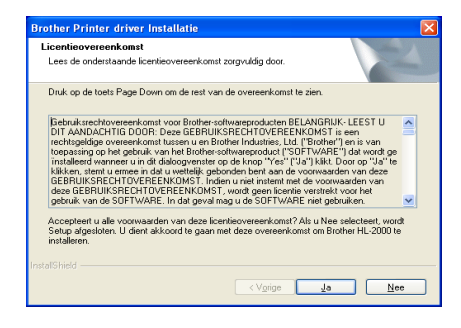

4 Selecteer **Op netwerk gedeelde printer** en klik vervolgens op de knop **Volgende**. .<br>Selectes: Annaluitie

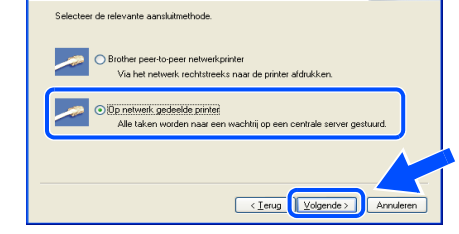

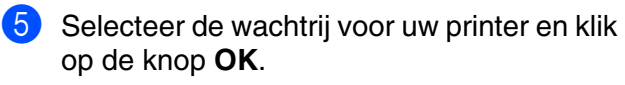

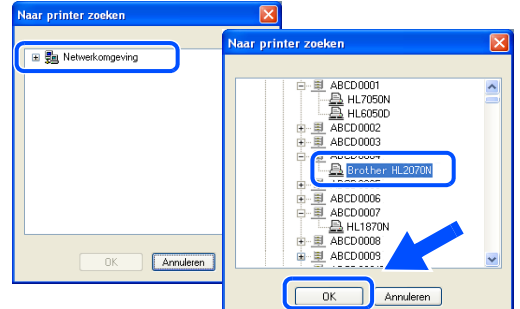

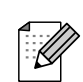

*Neem contact op met uw beheerder als u niet zeker weet welke locatie en printernaam in het netwerk gebruikt worden.*

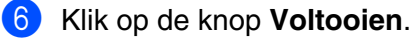

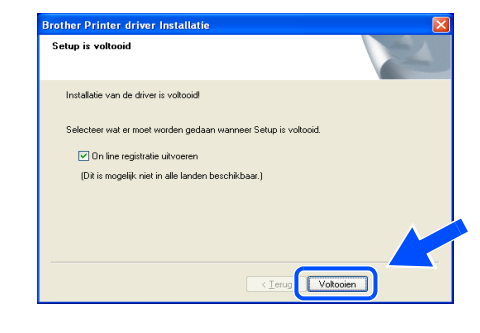

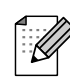

 $\overline{O}$ K

*Selecteer On line registratie uitvoeren als u het product on line wilt registreren.*

Windows *l* indows<sup>®</sup><br>Netwerk

[De printerdriver installeren](#page-12-1)

De printerdriver installeren

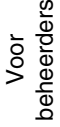

**De installatie is nu voltooid.**

# **De driver installeren Stap 2**

<span id="page-19-1"></span>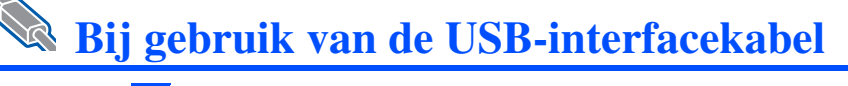

## <span id="page-19-2"></span><span id="page-19-0"></span>**Bij gebruik van Mac OS® X 10.2.4 of recenter**

### **De printer op uw Macintosh aansluiten en de driver installeren**

1 Klik in het scherm met het menu op **De printerdriver installeren**. HL2000:Start Here OSX **brother** HL-2070N **Cr** Veerbereidende instellatie

2 **Bij gebruik van de HL-2030/2040:** Selecteer **Bij gebruik van de USB-kabel**. Volg de instructies op uw scherm en start de Macintosh® opnieuw op.

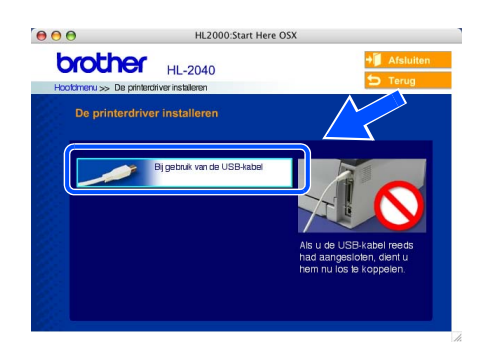

**Bij gebruik van de HL-2070N:** Selecteer **Bij gebruik van de USB-kabel**. Volg de instructies op uw scherm en start de Macintosh<sup>®</sup> opnieuw op.

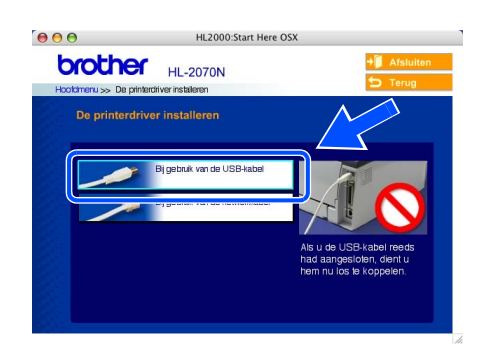

**3** Sluit de USB-interfacekabel eerst op uw Macintosh aan en vervolgens op uw printer.

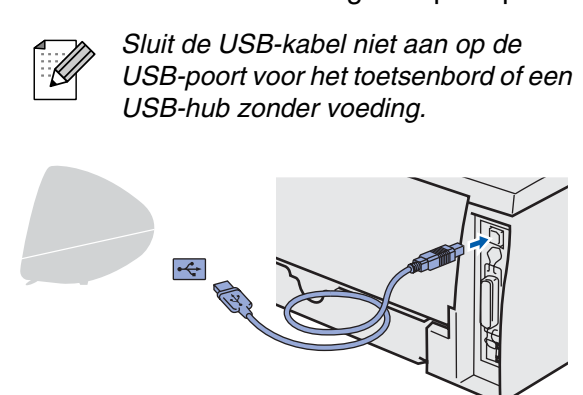

4 Controleer dat de printer aanstaat.

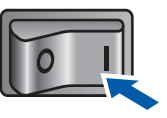

5 Selecteer **Programma's** in het menu **Ga**.

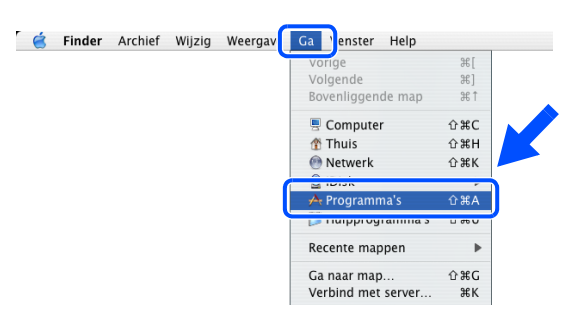

6 Open de map **Hulpprogramma's**.

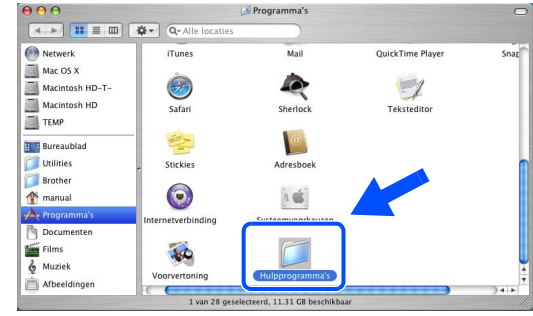

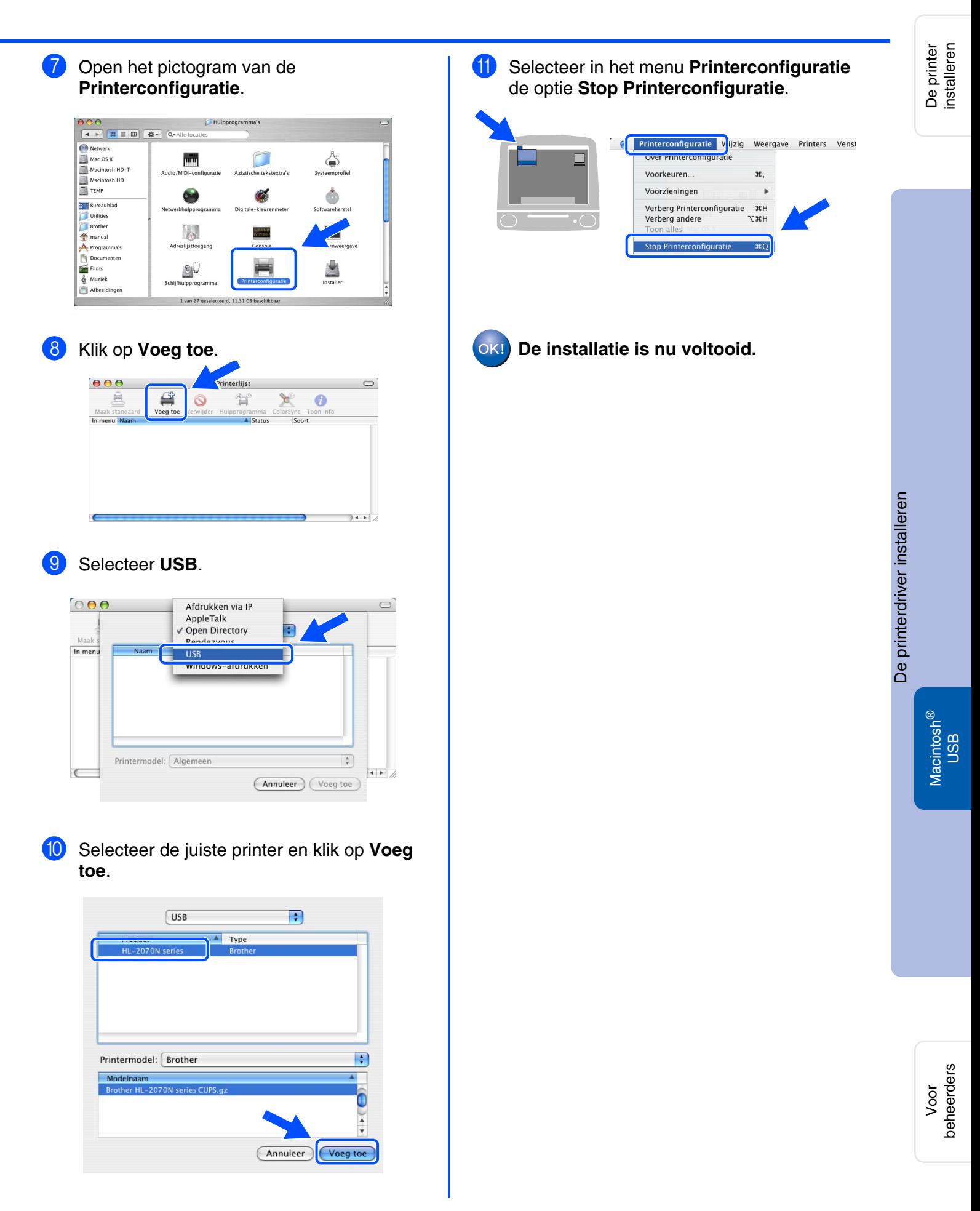

# **De driver installeren Stap 2**

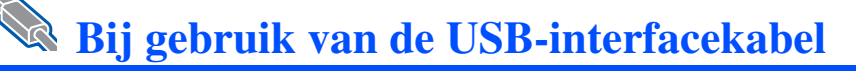

## <span id="page-21-1"></span><span id="page-21-0"></span>**Bij gebruik van Mac OS® 9.1 t/m 9.2**

### **De printer op uw Macintosh aansluiten en de driver installeren**

Plaats de cd-rom in uw cd-rom-station. Open de map **Mac OS 9**.

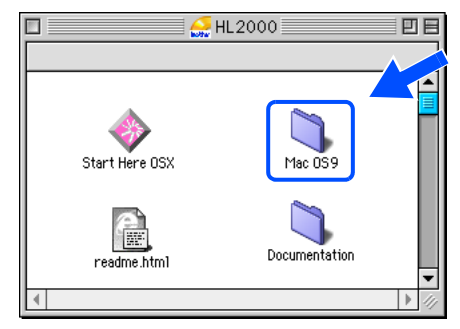

2 Open de map met uw taal.

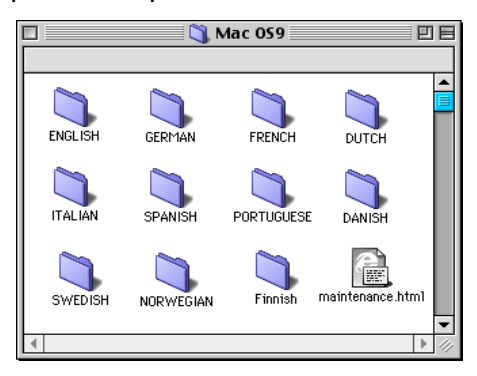

3 Dubbelklik op het pictogram **Printer Driver Installer** om de printerdriver te installeren. Volg de instructies op uw computerscherm en start de Macintosh opnieuw op.

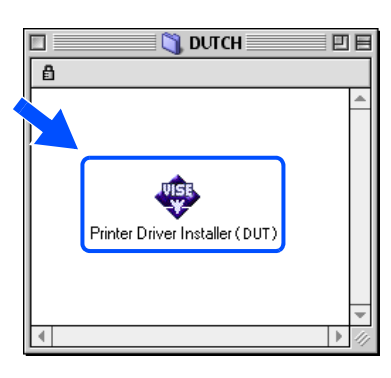

4 Sluit de USB-interfacekabel eerst op uw Macintosh aan en vervolgens op uw printer. *Sluit de USB-kabel niet aan op de USB-poort voor het toetsenbord of een* 

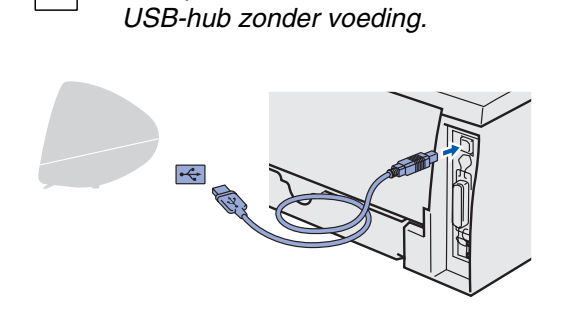

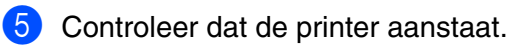

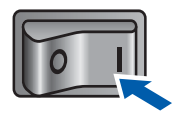

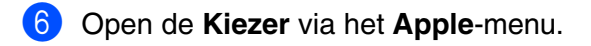

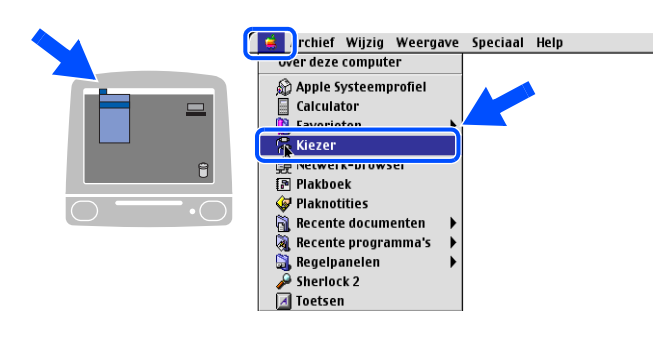

7 Klik op **Brother Laser** en selecteer de gewenste printer. Sluit de **Kiezer**.

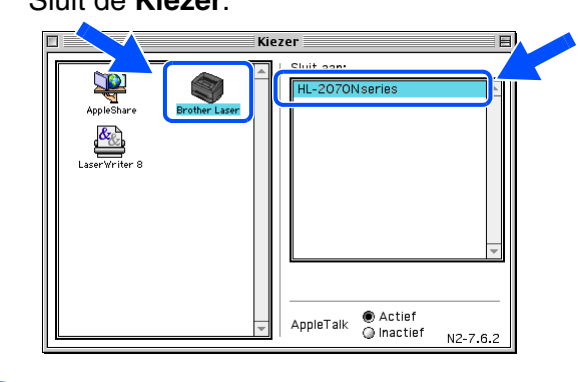

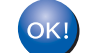

**De installatie is nu voltooid.**

## <span id="page-22-1"></span>**Bij gebruik van de netwerkinterfacekabel (HL-2070N)**

## <span id="page-22-2"></span><span id="page-22-0"></span>**Bij gebruik van Mac OS® X 10.2.4 of recenter**

## **De printer op uw Macintosh aansluiten en de driver installeren**

1 Klik in het scherm met het menu op **De printerdriver installeren**.

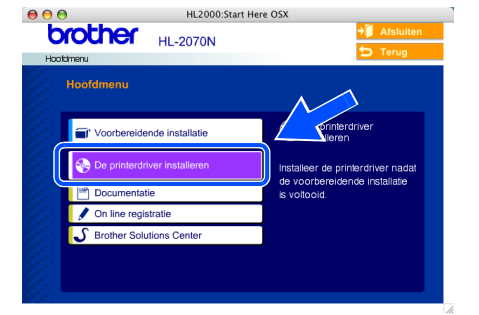

2 Klik op **Bij gebruik van de netwerkkabel** en volg de instructies op uw scherm. Start uw Macintosh<sup>®</sup> opnieuw op.

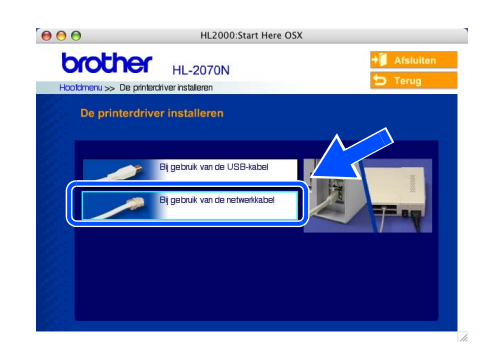

Zet de printer uit.

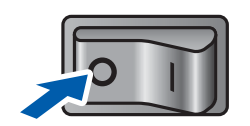

4 Sluit de netwerkinterfacekabel op uw printer aan en sluit deze vervolgens aan op een vrije poort op uw hub.

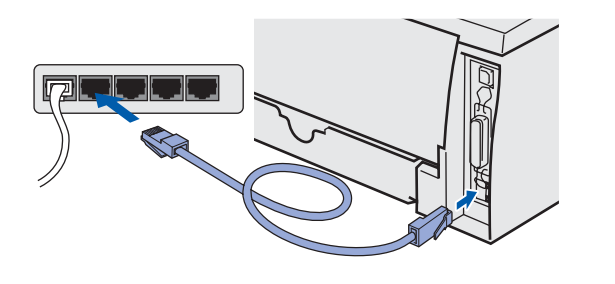

5 Zet de printer aan.

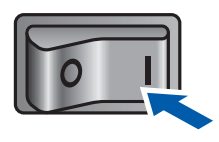

### 6 Selecteer **Programma's** in het menu **Ga**.

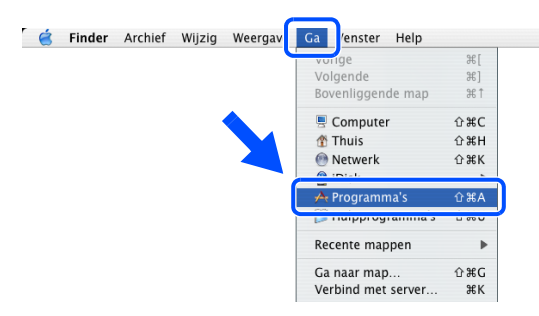

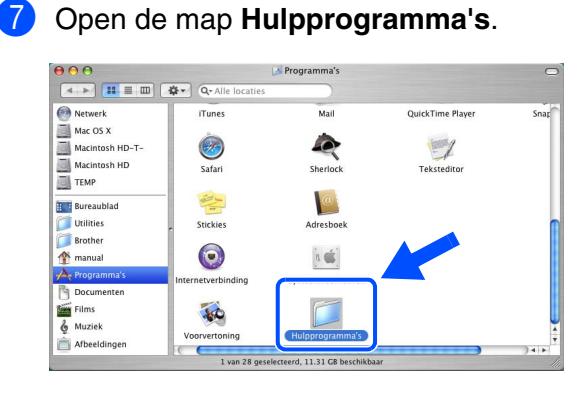

De printer<br>installeren installeren

# **Stap 2 De driver installeren**

## **Bij gebruik van de netwerkinterfacekabel**

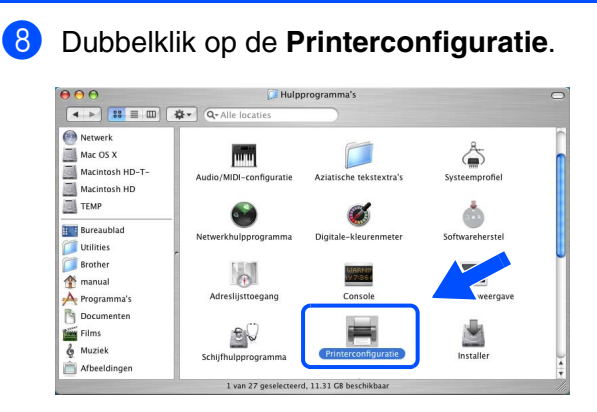

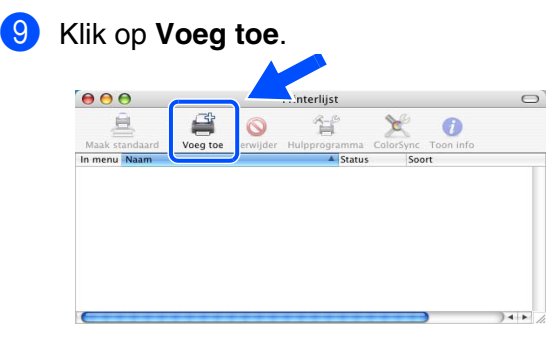

### 0 Selecteer het volgende.

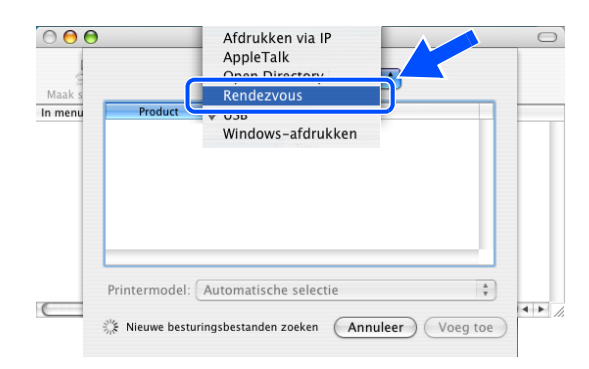

**11** Selecteer de **HL-2070N series** en klik op **Voeg toe**.

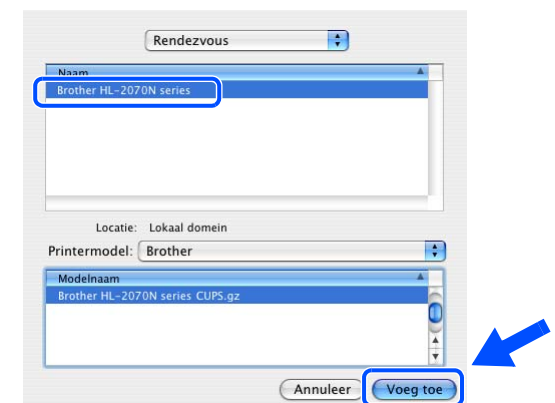

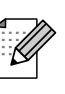

*Als er meer dan één printer van hetzelfde model (HL-2070N) op uw netwerk is aangesloten, wordt achter de modelnaam het Ethernetadres (MAC-adres) weergegeven.*

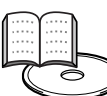

*Netwerkhandleiding Hoofdstuk 6.*

### **12** Selecteer in het menu Printerconfiguratie de optie **Stop Printerconfiguratie**.

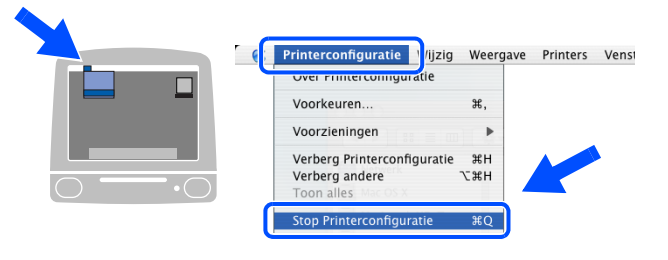

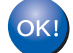

**De installatie is nu voltooid.**

<span id="page-24-1"></span><span id="page-24-0"></span>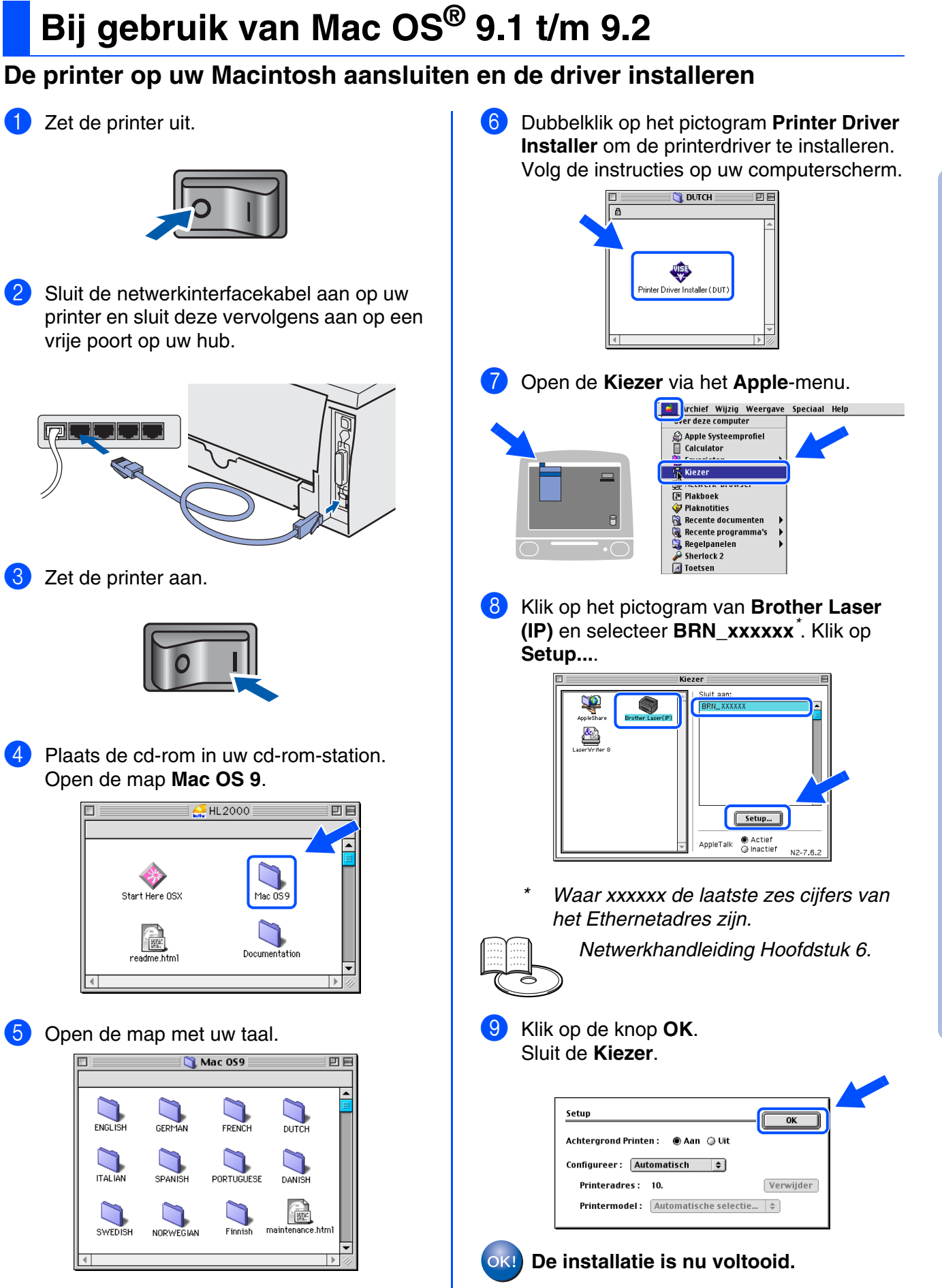

Macintosh acintosh<sup>®</sup><br>Netwerk

Voor beheerders

oeheerders

### 

# <span id="page-27-3"></span><span id="page-27-0"></span>■**Voor beheerders (bij gebruik van de HL-2070N)**

## <span id="page-27-1"></span>**BRAdmin Professional installeren (alleen bij gebruik van Windows®)**

[BRAdmin Professional is ontworpen voor het beheren van apparatuur van Brother die op uw](http://solutions.brother.com)  netwerk is aangesloten. Ga voor nadere informatie over BRAdmin Professional naar http://solutions.brother.com

1 Plaats de cd-rom in uw cd-rom-station. Het eerste scherm wordt automatisch geopend. Volg de instructies op uw computerscherm.

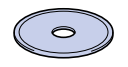

2 Klik in het scherm met het menu op het pictogram **Andere drivers of utility's**.

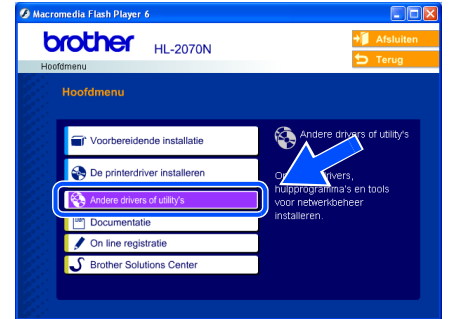

3 Klik op **BRAdmin Professional**. Volg de instructies op uw scherm.

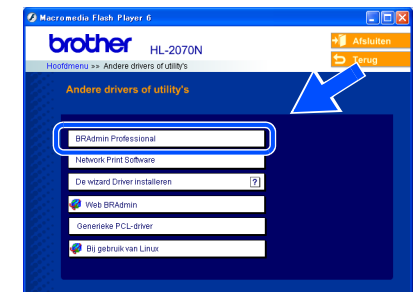

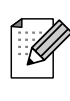

*Het standaardwachtwoord voor de afdrukserver is* **access***. U kunt BRAdmin Professional gebruiken om het wachtwoord te wijzigen.*

## <span id="page-27-2"></span>**IP-adres, subnetmasker en gateway instellen met BRAdmin Professional (alleen bij gebruik van Windows®)**

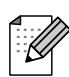

*Als u een DHCP/BOOTP/RARP-server in het netwerk hebt, kunt u de volgende stappen overslaan. De afdrukserver zal het IP-adres namelijk automatisch opvragen.*

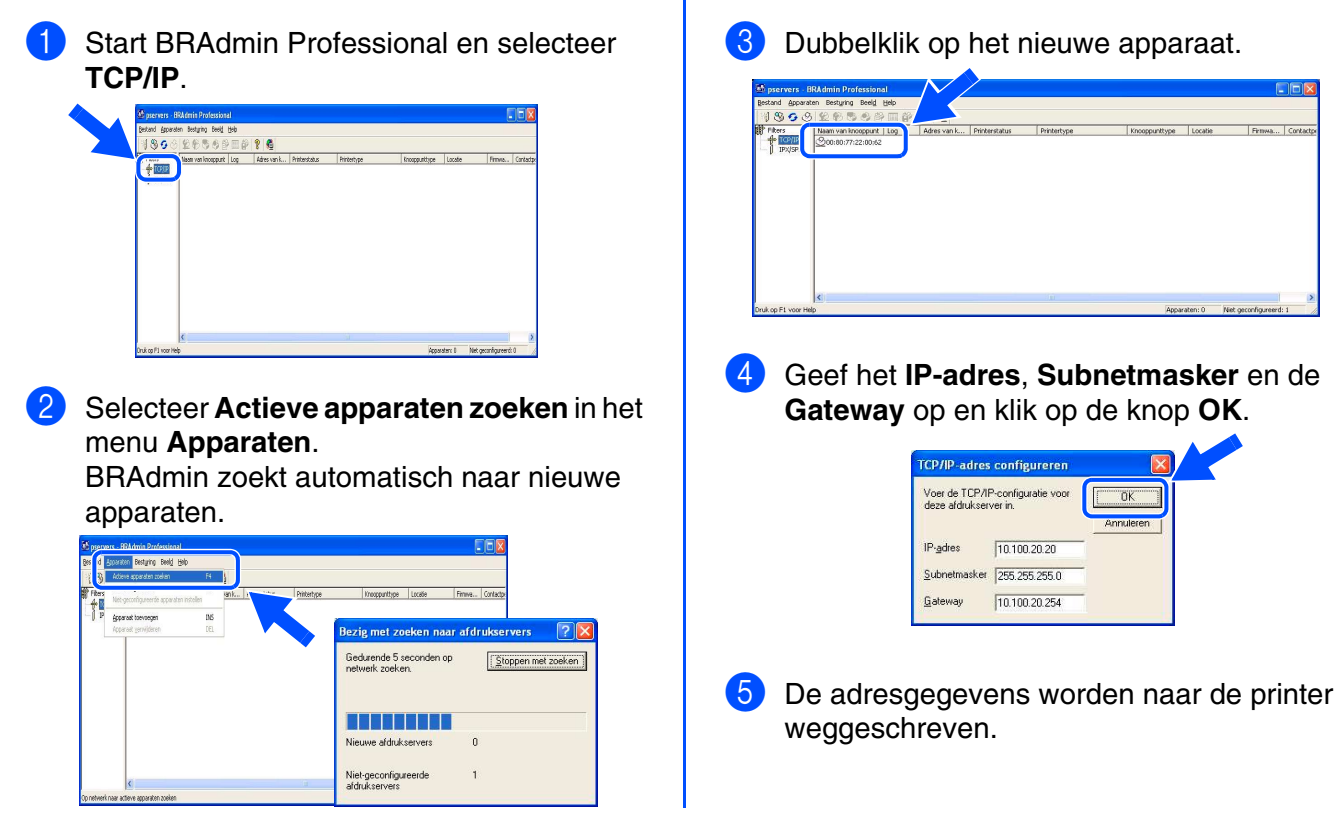

## <span id="page-28-0"></span>**Webbrowser**

De afdrukserver van Brother is uitgerust met een webserver, waarmee u de status van het apparaat kunt controleren en bepaalde configuratie-instellingen kunt wijzigen met gebruikmaking van HTTP (Hyper Text Transfer Protocol).

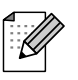

*De gebruikersnaam is admin en het standaardwachtwoord is access. U kunt een webbrowser gebruiken om het wachtwoord te wijzigen.*

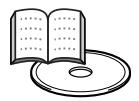

*Netwerkhandleiding Hoofdstuk 2.*

## <span id="page-28-1"></span>**Netwerkinstellingen terugstellen**

Als u de afdrukserver wilt terugstellen op de standaardinstellingen (ook het wachtwoord), volgt u de onderstaande stappen:

- 1 Zet de printer uit.
- 2 Controleer dat de voorklep gesloten is en dat de stekker in het stopcontact zit.
- 3 Houd **Go** ingedrukt terwijl u de printer aanzet. Houd **Go** ingedrukt totdat de lampjes **Toner**, **Drum** en **Paper** gaan branden. Laat de toets **Go** los. Controleer dat de lampjes **Toner**, **Drum** en **Paper** nu uit zijn.
- 4 Druk zes keer op **Go**. Controleer dat alle lampjes gaan branden; dit betekent dat de afdrukserver is teruggesteld op de fabrieksinstellingen.

## <span id="page-28-2"></span>**Pagina met printerinstellingen afdrukken**

Op de pagina met printerinstellingen staan alle huidige printerinstellingen, ook de netwerkinstellingen. Druk driemaal op de toets **Go** om de pagina met printerinstellingen af te drukken.

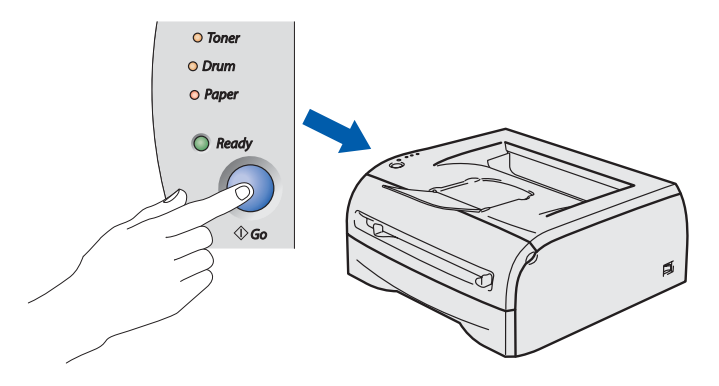

[De printerdriver installeren](#page-12-0)

De printerdriver installeren

# <span id="page-29-0"></span>■**Overige informatie**

## <span id="page-29-1"></span>**Vervoer van de printer**

Als u de printer moet vervoeren, is het raadzaam om deze zorgvuldig te verpakken; dit om eventuele beschadiging van het apparaat te voorkomen. Wij raden u aan om het originele verpakkingsmateriaal te bewaren en dit voor later vervoer te gebruiken. Zorg er bovendien voor dat de printer tijdens vervoer voldoende verzekerd is.

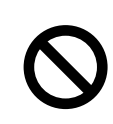

**Neem de DRUMKIT en de TONERCARTRIDGE uit de printer voordat u hem gaat vervoeren en plaats deze in een plastic zak. Wanneer u nalaat de drumkit uit het apparaat te halen en in een plastic zak te bewaren, kan de printer ernstig worden beschadigd en VERVALT DE GARANTIE.**

1 Zet de printer uit en haal vervolgens de stekker uit het stopcontact.

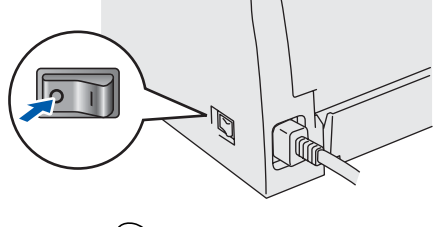

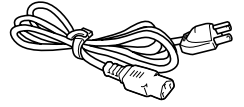

2 Neem de drumkit uit de printer. Plaats deze in een plastic zak en sluit de zak goed af.

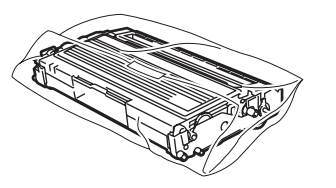

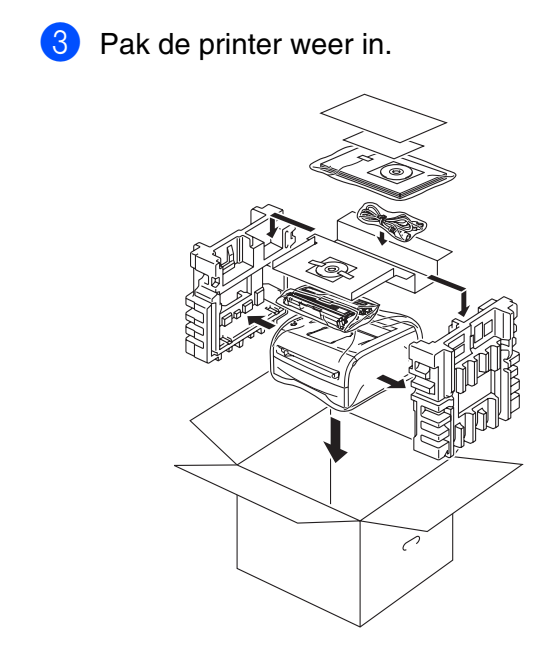

### **Handelsmerken**

Het Brother-logo is een wettig gedeponeerd handelsmerk van Brother Industries, Ltd.

Windows en Windows NT zijn handelsmerken van Microsoft Corporation die in de VS en andere landen geregistreerd zijn. Apple, Macintosh en MacOS zijn wettig gedeponeerde handelsmerken van Apple Computer, Inc.

Alle andere merk- en productnamen die in deze handleiding worden vermeld, zijn handelsmerken of wettig gedeponeerde handelsmerken van de desbetreffende eigenaars.

### **Samenstelling en publicatie**

Deze handleiding is samengesteld en gepubliceerd onder supervisie van Brother Industries, Ltd. De nieuwste productgegevens en specificaties zijn in deze handleiding verwerkt.

De inhoud van deze handleiding en de specificaties van het product kunnen zonder voorafgaande kennisgeving worden gewijzigd.

Brother behoudt zich het recht voor om de specificaties en de inhoud van deze handleiding zonder voorafgaande kennisgeving te wijzigen. Brother is niet verantwoordelijk voor enige schade, met inbegrip van gevolgschade, voortvloeiend uit het gebruik van deze handleiding of de daarin beschreven producten, inclusief maar niet beperkt tot zetfouten en andere fouten in deze publicatie.

Dit product is bedoeld voor gebruik in een professionele omgeving.

## <span id="page-30-0"></span>**Toebehoren**

Voor deze printer zijn de volgende toebehoren verkrijgbaar. Door deze artikelen toe te voegen, kunt u de capaciteit van de printer verhogen.

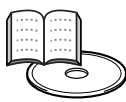

*Gebruikershandleiding Hoofdstuk 4.*

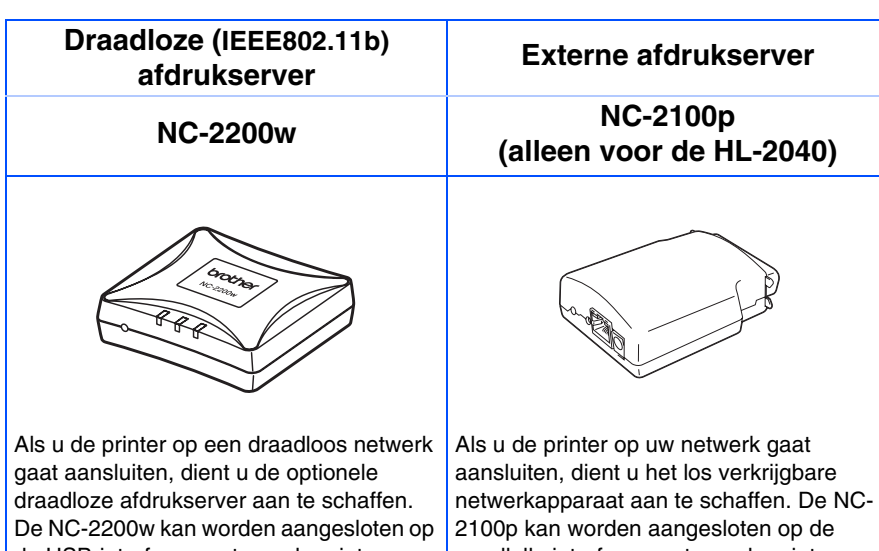

de USB-interfacepoort van de printer.  [Kijk op](http://solutions.brother.com) http://solutions.brother.com voor meer informatie hierover. voor meer informatie hierover.

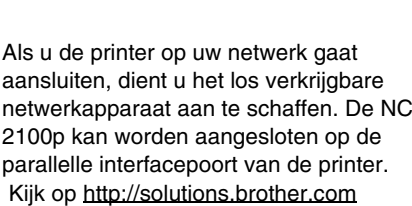

## <span id="page-30-1"></span>**Verbruiksartikelen**

Wanneer een of meerdere verbruiksartikelen aan vervanging toe zijn, geven de lampjes op het bedieningspaneel een foutmelding.

Ga naar<http://solutions.brother.com>voor meer informatie over de verbruiksartikelen van deze printer, of neem contact op met uw plaatselijke wederverkoper.

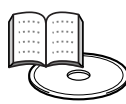

*Gebruikershandleiding Hoofdstuk 5.*

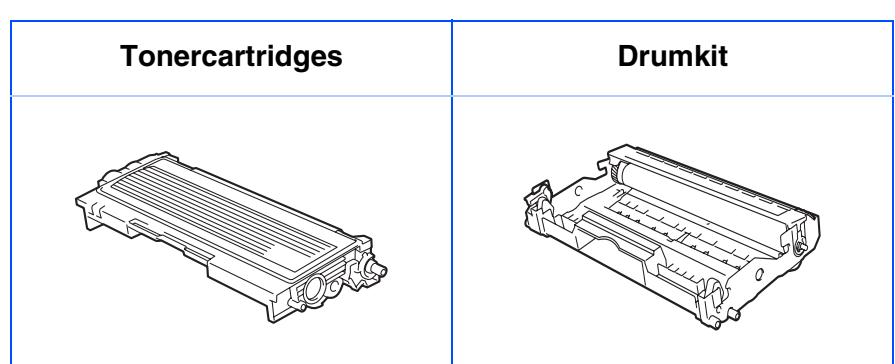

De printer<br>installeren installeren

Windows ® g<br>D

Windows <sup>r</sup>indows<sup>®</sup><br>Parallel

Windows *l*indows<sup>®</sup><br>Netwerk

[De printerdriver installeren](#page-12-0)

De printerdriver installeren

Macintosh ® g<br>D

beheerders beheerdersVoor

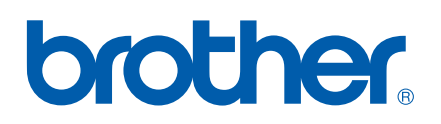

LM44390013 Gedrukt in China

©2004 Brother Industries, Ltd. ©1998-2004 TROY Group, Inc. ©1983-2004 PACIFIC SOFTWORKS INC. ALL RIGHTS RESERVED.